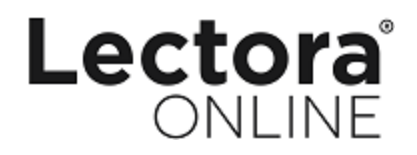

#### **Lectora Online Administrator Information Center**

#### **Contents**

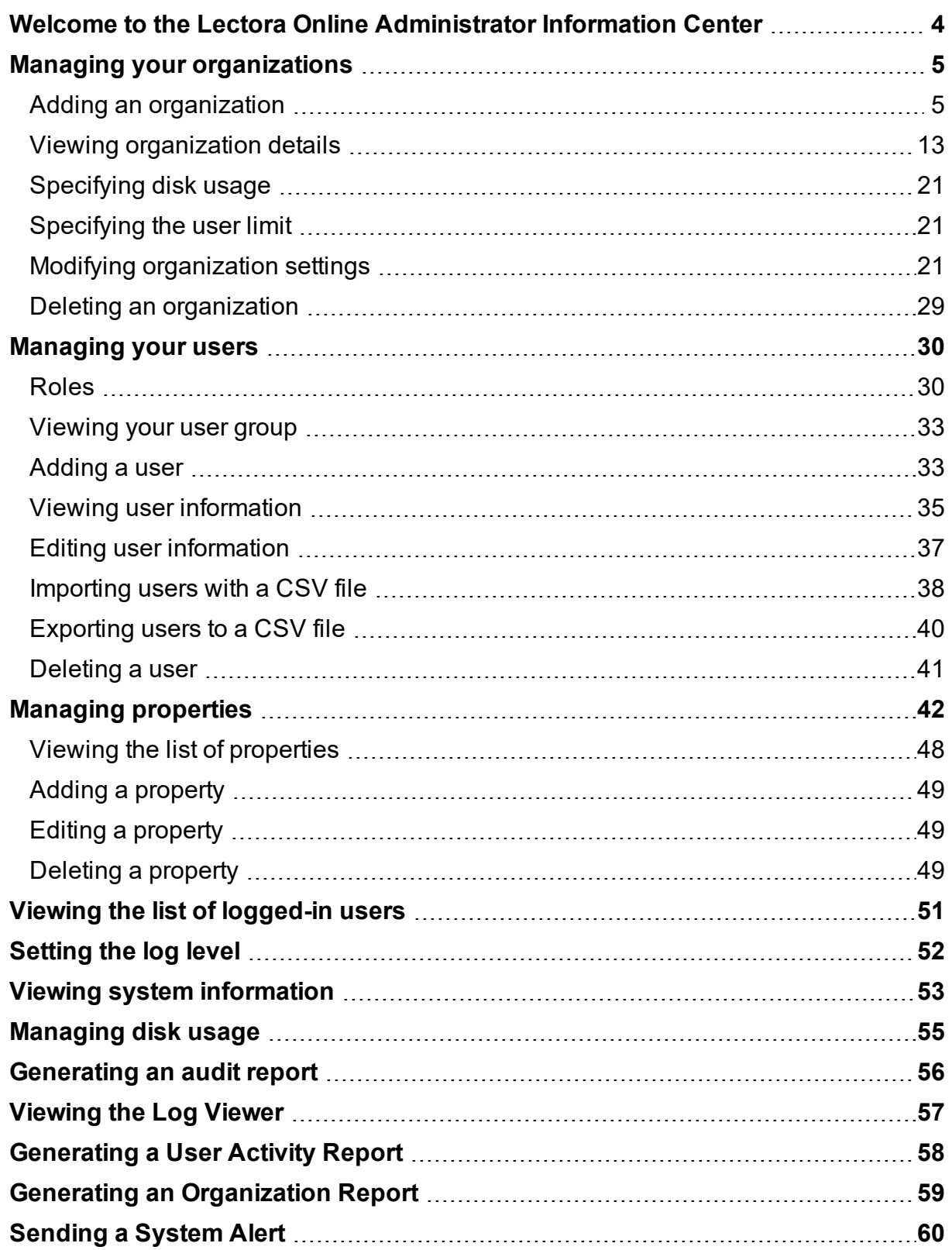

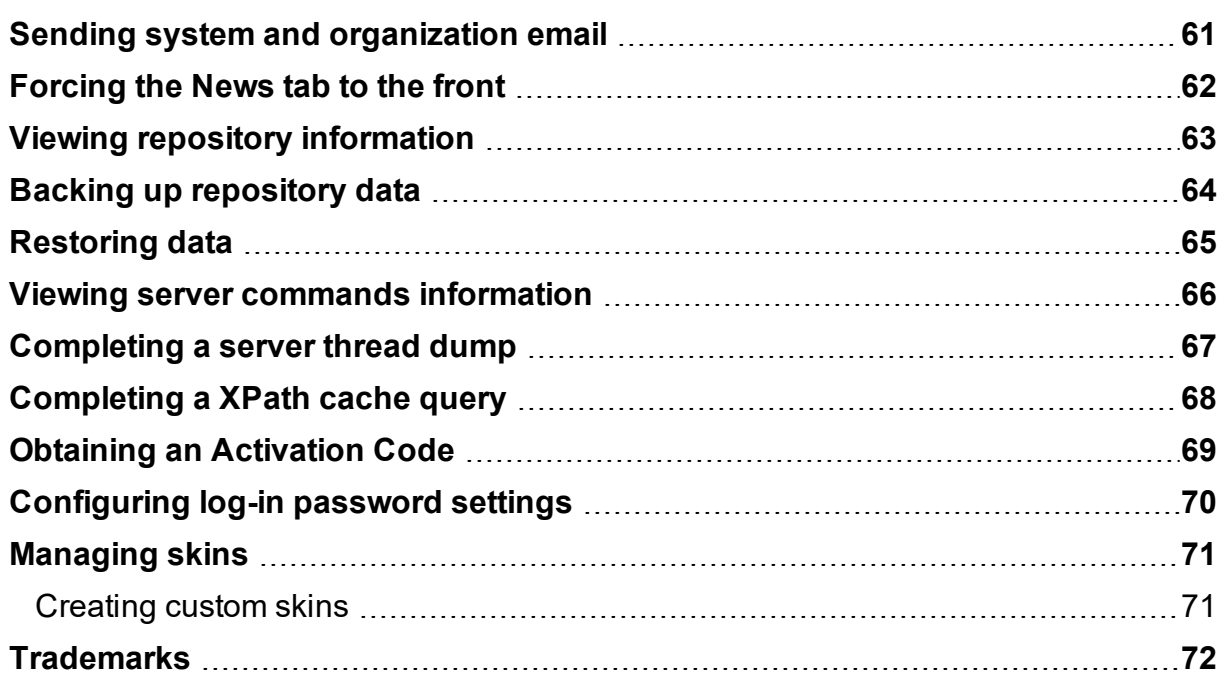

# <span id="page-3-0"></span>**Welcome to the Lectora Online Administrator Information Center**

Topics in this Information Center describe the tasks you can use to administer Lectora Online™.

Administrator responsibilities include managing organizations, managing users within organizations, and managing the Lectora Online solution.

See these topics for more information:

- Managing your [organizations](#page-4-0)
- [Managing](#page-29-0) your users
- Managing [properties](#page-41-0)
- [Managing](#page-70-0) skins
- Viewing the list of [logged-in](#page-50-0) users
- [Setting](#page-51-0) the log level
- Viewing system [information](#page-52-0)
- [Sending](#page-59-0) a system alert
- Sending system and [organization](#page-60-0) email
- [Generating](#page-57-0) a User Activity Report
- **.** Generating an [Organization](#page-58-0) Report
- [Generating](#page-55-0) an audit report
- [Managing](#page-54-0) disk usage
- [Viewing](#page-56-0) the Log Viewer
- [Forcing](#page-61-0) the News tab to the front
- Backing up [repository](#page-63-0) data
- [Restoring](#page-64-0) data
- [Obtaining](#page-68-0) an activation code
- Viewing repository [information](#page-62-0)
- Viewing server commands [information](#page-65-0)
- [Completing](#page-66-0) a Server Thread Dump
- [Completing](#page-67-0) a XPath cache query
- [Configuring](#page-69-0) Log-In password settings

# <span id="page-4-0"></span>**Managing your organizations**

An organization is the top-level classification in your company or group's hierarchy. A typical company or group consists of one or more organizations. The larger the company or group, the more organizations it will normally have. You can add, edit, and delete organizations and specify your organization's disk usage.

You must be defined as a super administrator to have access to the **Managing Organizations** task.

**WE** See [Roles](#page-29-1) for more information about the user classifications within Lectora  $\blacksquare$  Online and the available tasks that each role can complete.

Super administrators can complete the following tasks:

- Adding an [organization](#page-4-1)
- Viewing [organization](#page-12-0) details
- [Specifying](#page-20-0) disk usage
- [Specifying](#page-20-1) the user limit
- Modifying [organization](#page-20-2) settings
- <span id="page-4-1"></span>• Deleting an [organization](#page-28-0)

## **Adding an organization**

Administrators with super administrator access can add an organization. This includes specifying the appropriate publishing targets and setting the maximum history size for shared titles.

You can quickly add an organization and define and configure its administrator the using the **Add Org** banner link or you can add an organization when you are viewing organization details from the Manage Organizations window.

To add an organization and its administrator using the **Add Org** banner link:

- 1. Click **Add Org**.
- 2. Complete the fields in the New Organization box as follows:

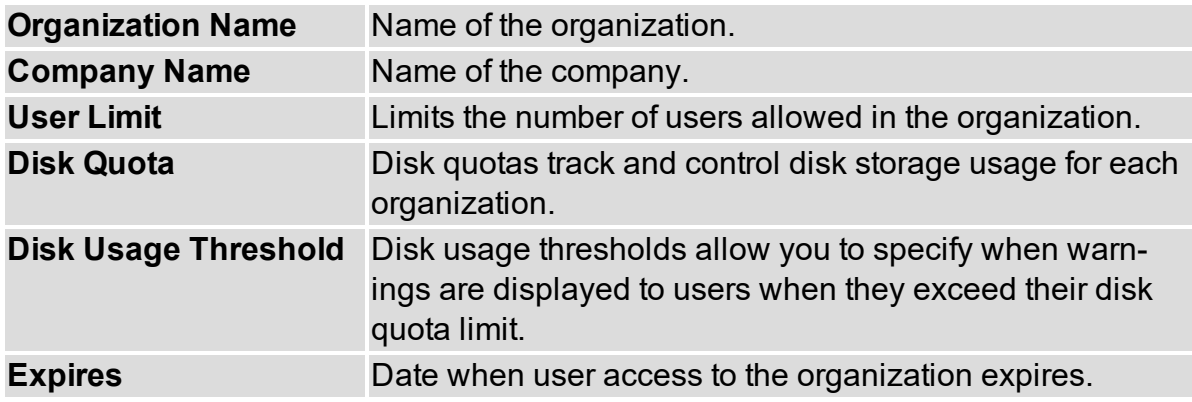

3. Complete the fields in the New Administrator box as follows:

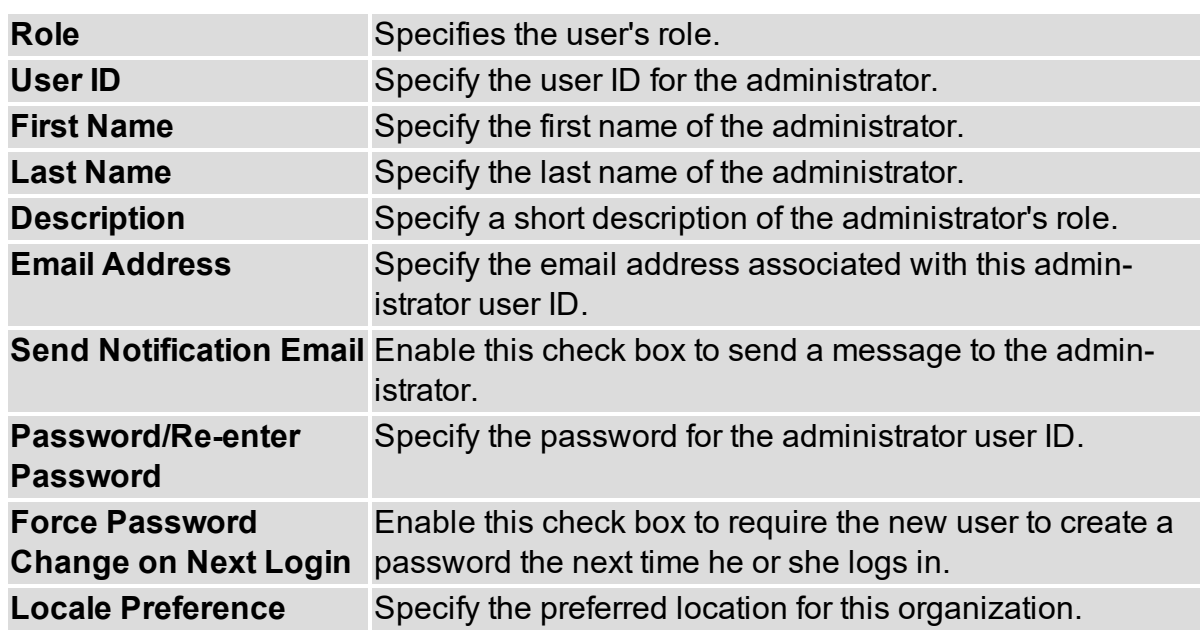

4. To create the new organization, click **Create Org and Admin**.

The organization is added.

To add an organization from the Manage Organizations window:

- 1. Click the **Manage Organizations** link on the Home Page. The Manage Organizations window opens.
- 2. Click **Add**. The Create Organization window opens.
- 3. Complete the fields on the Create Organization window as follows:

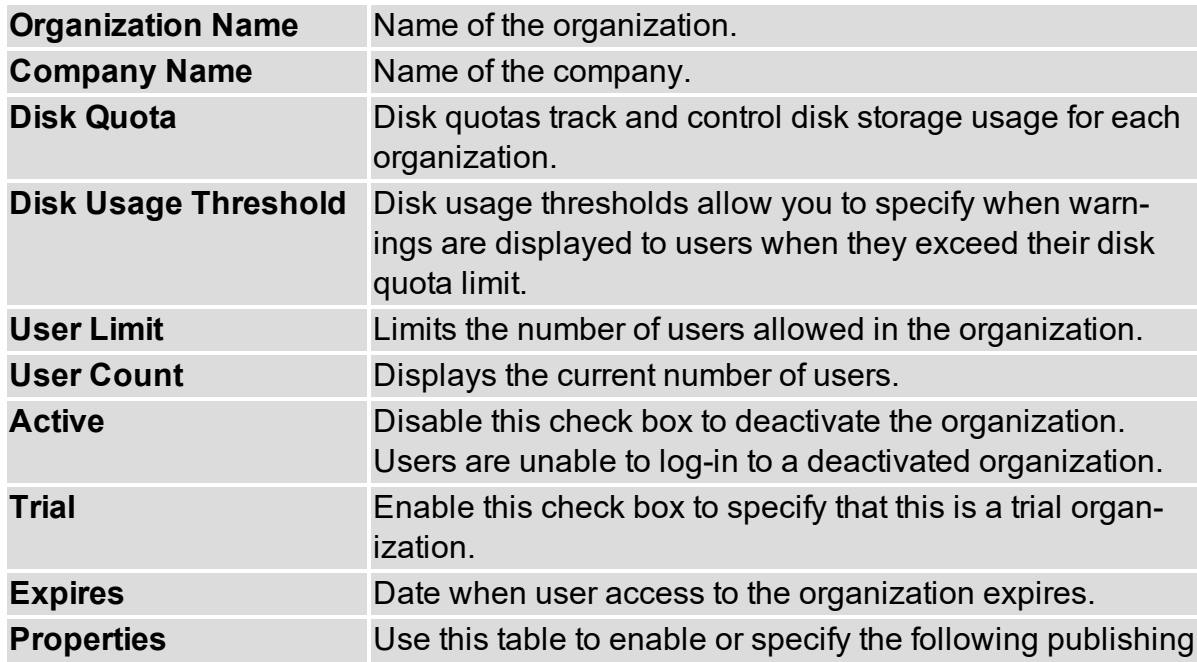

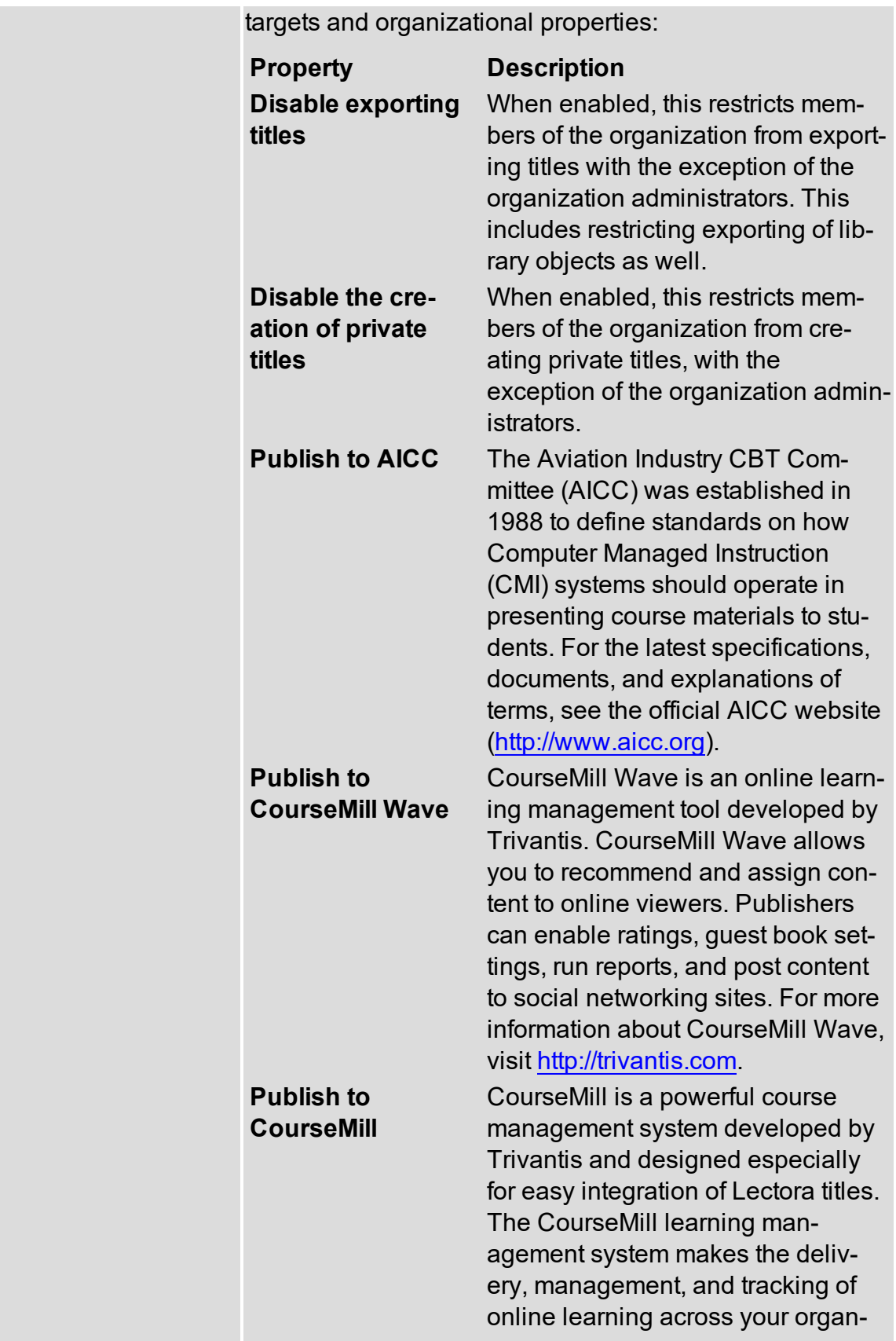

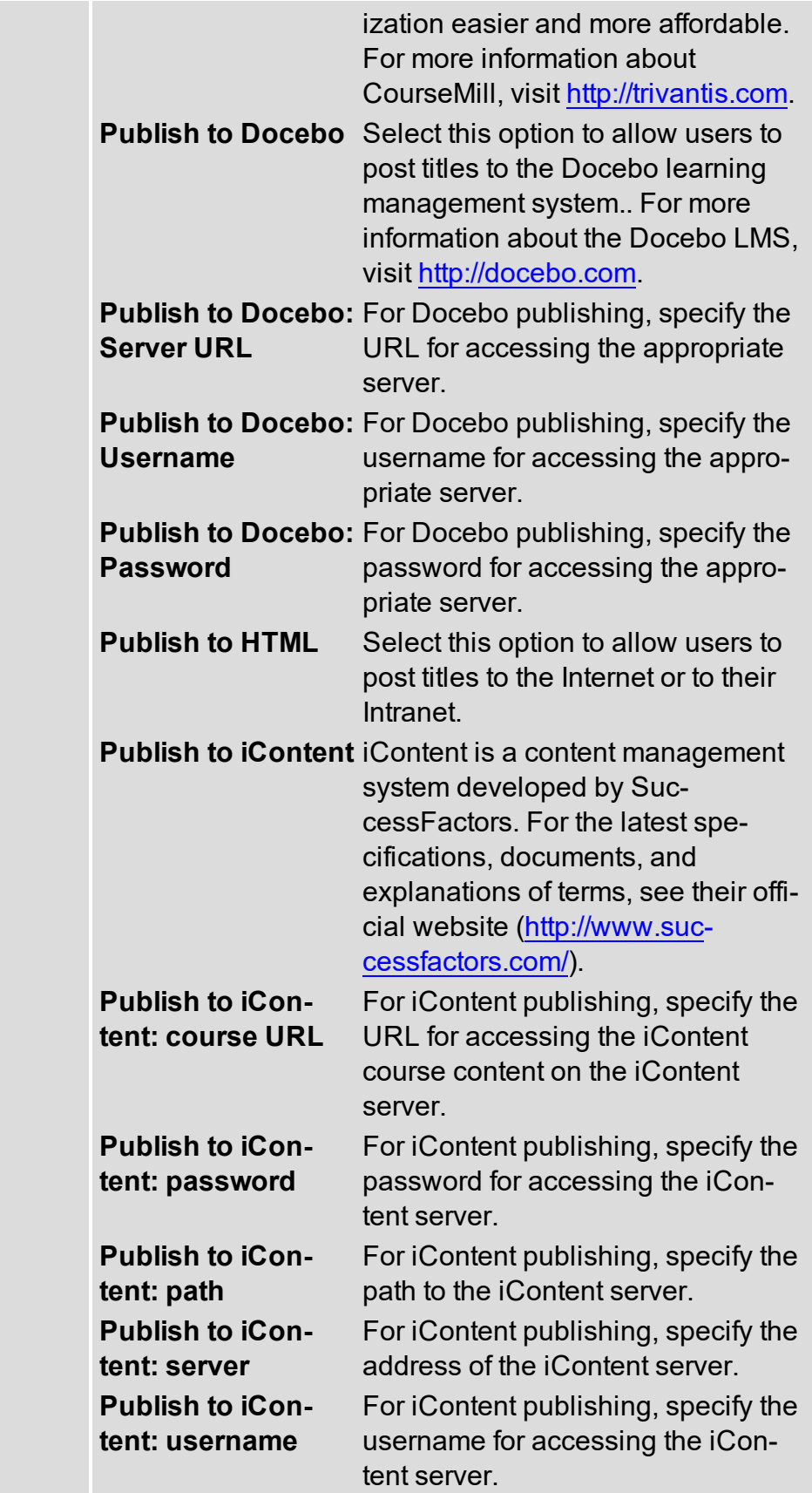

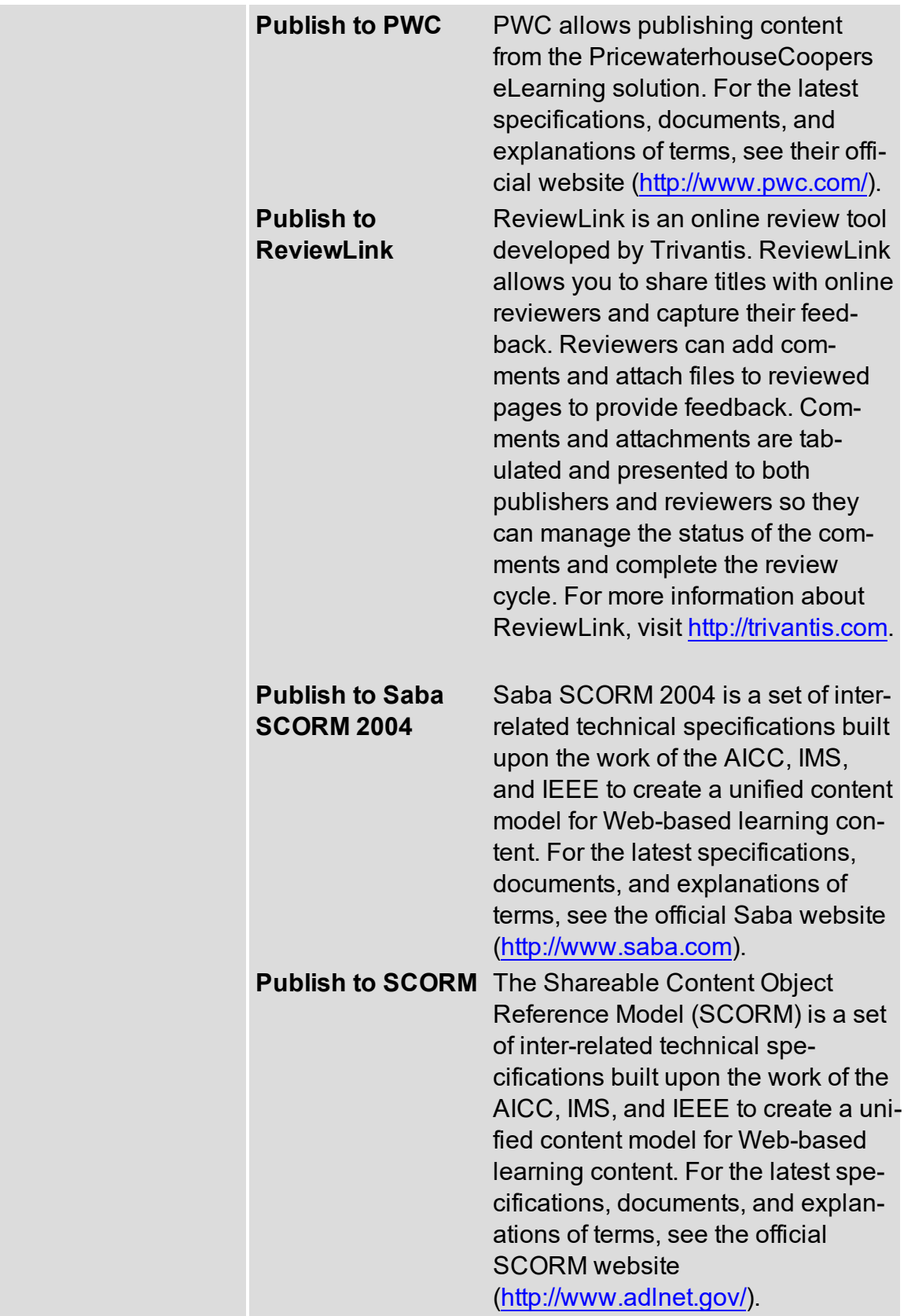

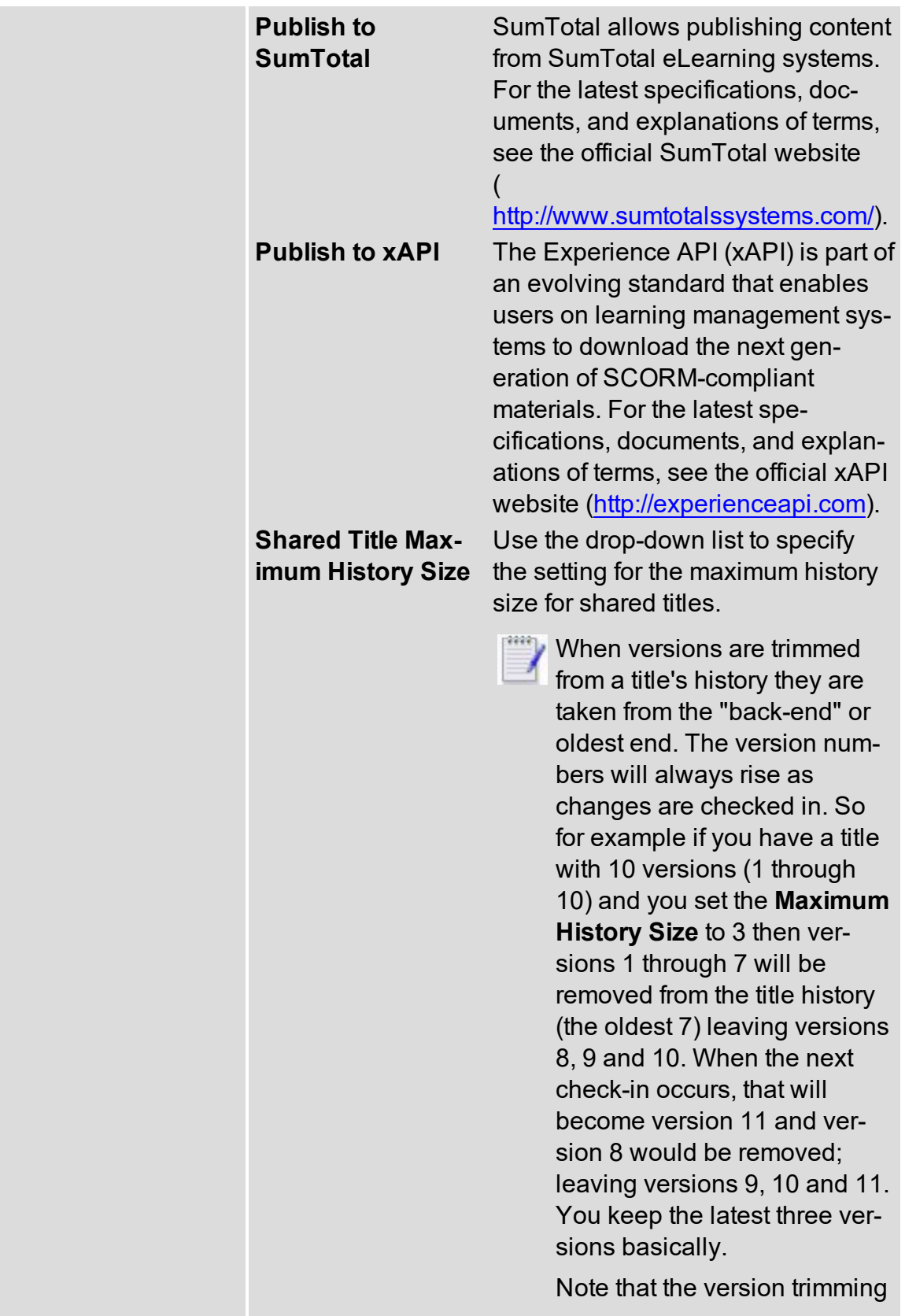

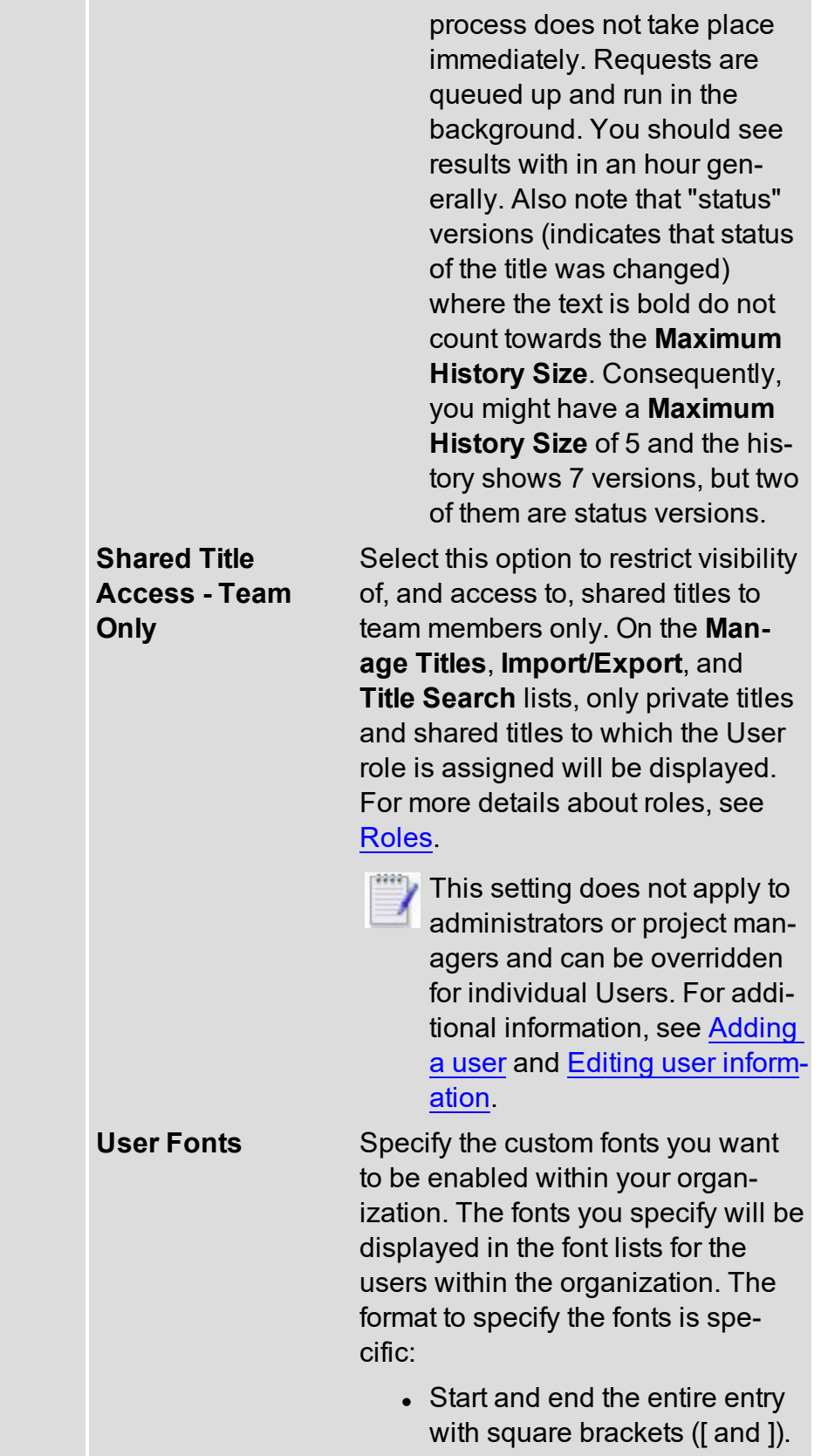

**Contract Contract** 

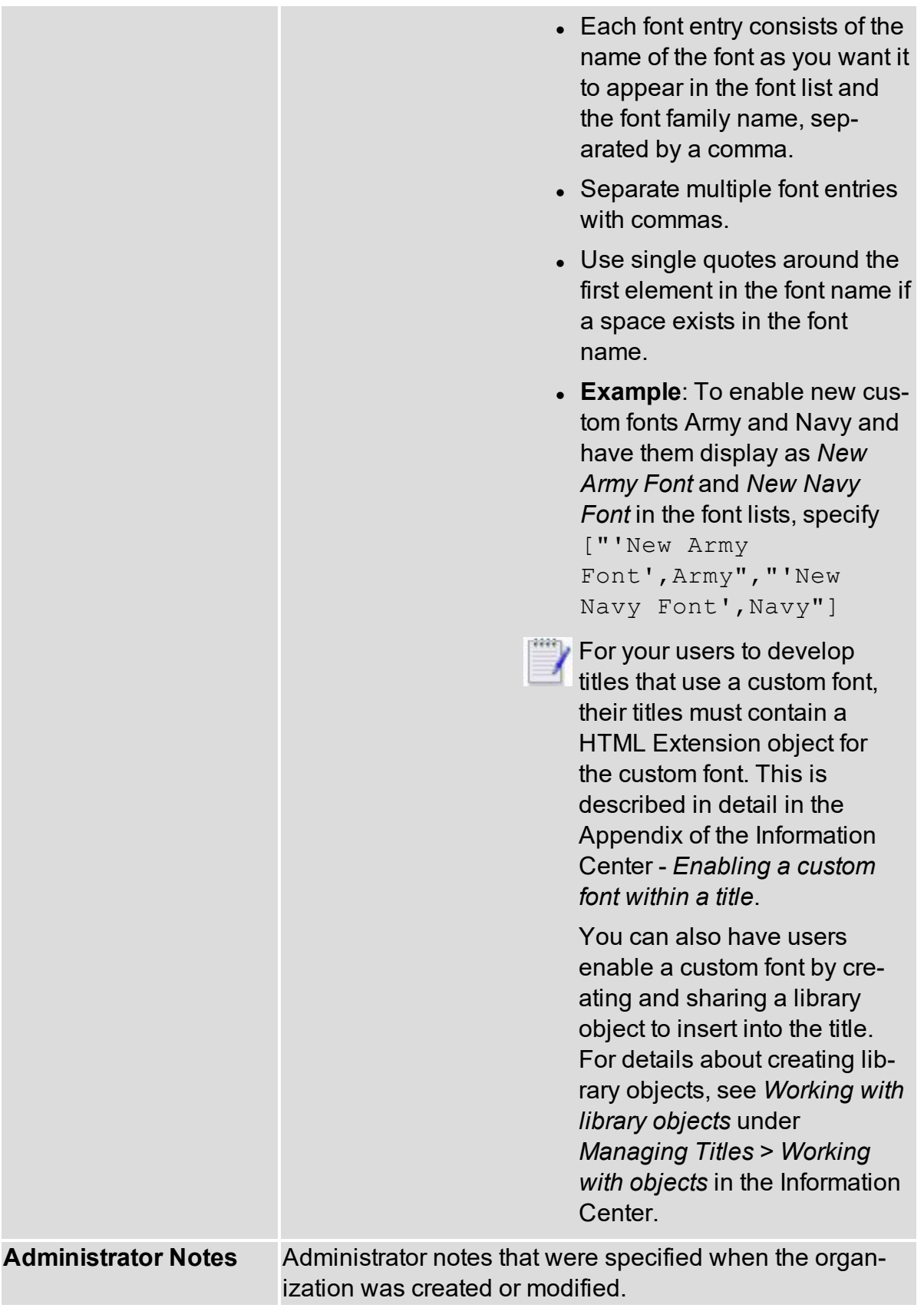

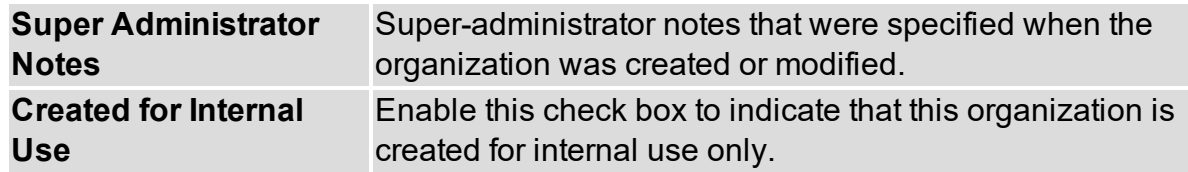

4. To create the new organization and return to the Manage Organizations window, click **Create and Quit**. Otherwise, click **Create** to add and view the current settings for the new organization.

The new organization is added to the Organizations list.

<span id="page-12-0"></span>*See also*: [Specifying](#page-20-0) disk usage

#### **Viewing organization details**

Administrators and super administrators can view the current settings for an organization, such as disk usage and publishing options for users.

You can view organization details from the **Org & User** banner link or when viewing the list of organizations in the Manage Organizations window.

You can view user information from the **Org & User** link. For details see [Viewing](#page-34-0) user [information](#page-34-0).

To view organization details using the **Org & User** banner link:

- 1. Click **Org & User**.
- 2. Use the **Organization** drop-down list to select the organization. Use the **Search** field to locate an organization.

**Organization Name** Name of the organization. The ID of the organization is also specified. **Company Name** Name of the company. **Active** Displays "true" if the organization is active. Otherwise, specifies "false". **Disk Quota** Current disk quota in GB and the percentage full. **Disk Usage** Current disk usage in MB. **Disk Usage Threshold** Current disk usage threshold. **User Limit** Number of users allowed in the organization. **User Count** Displays the current number of users. **Trial** Displays "true" if the organization is an active trial. Otherwise, specifies "false".

The status of the following details are displayed:

- **Expires** Date when user access to the organization expires.
- 5. When you are finished, click **Modify Organization Settings**.

To view organization details from the Manage Organizations window:

- 1. Click the **Manage Organizations** link under the **Administration** side-tab on the Home Page. On the Manage Organizations window, select the organization and click **Edit**.
- 2. The status of the following details are displayed::

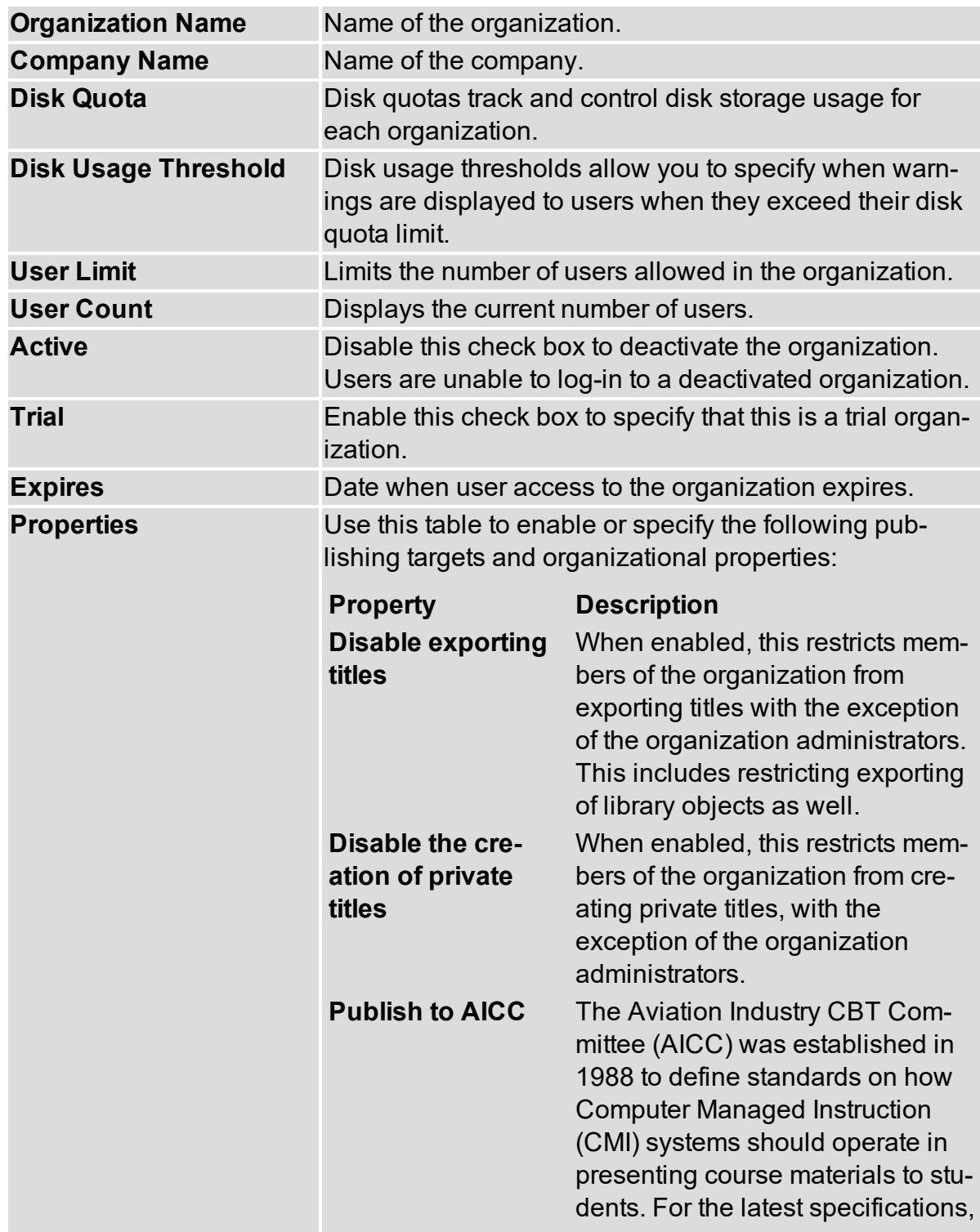

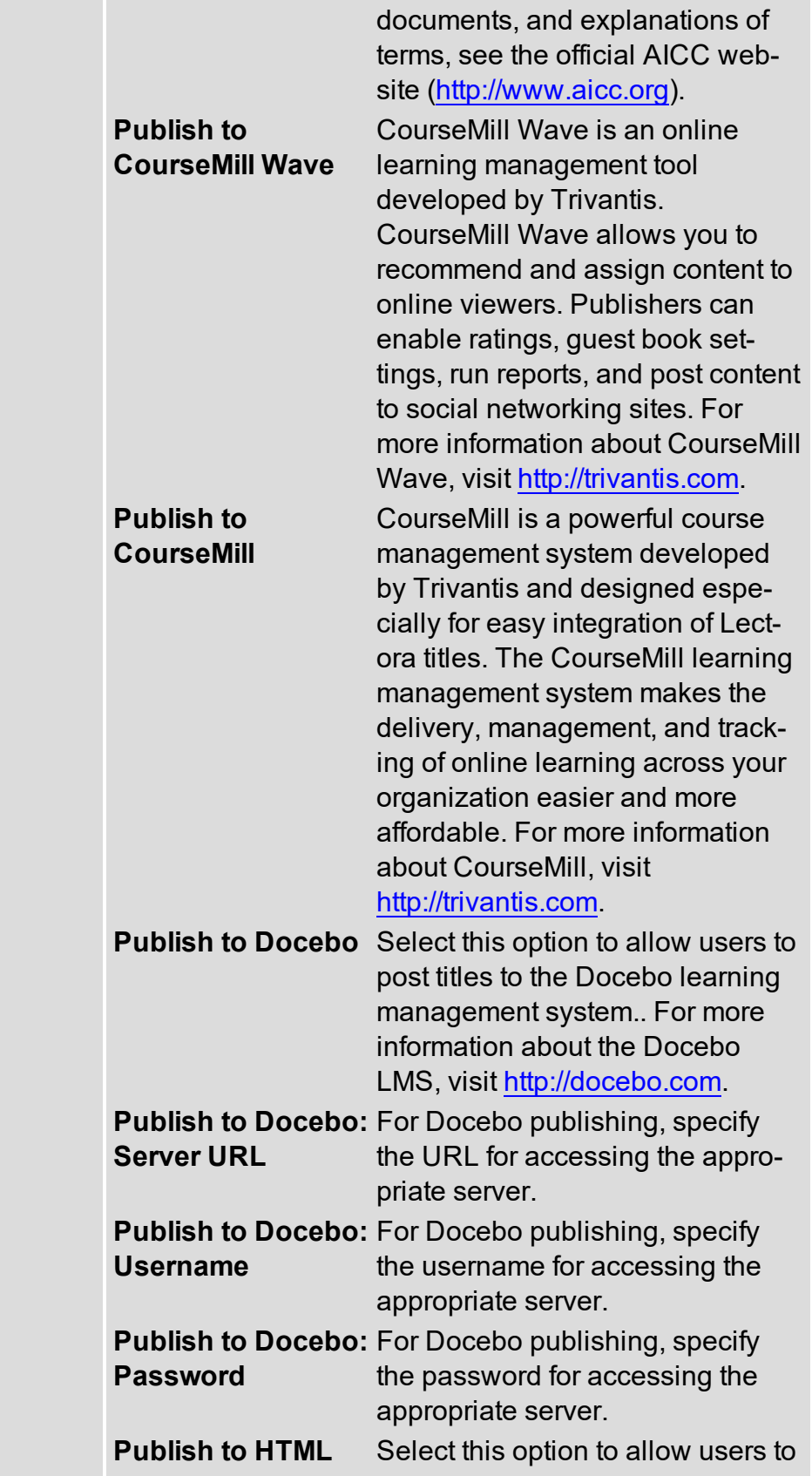

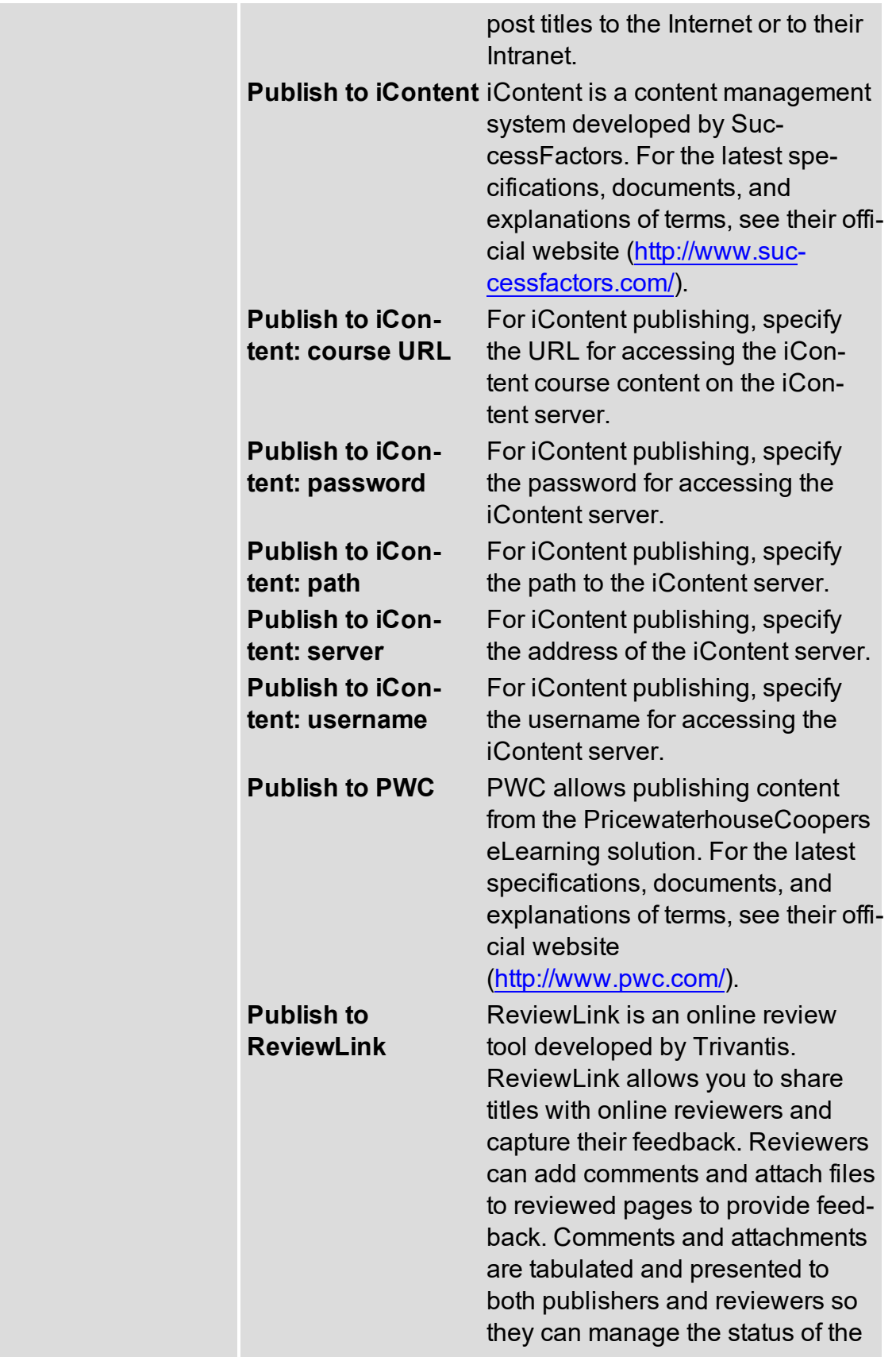

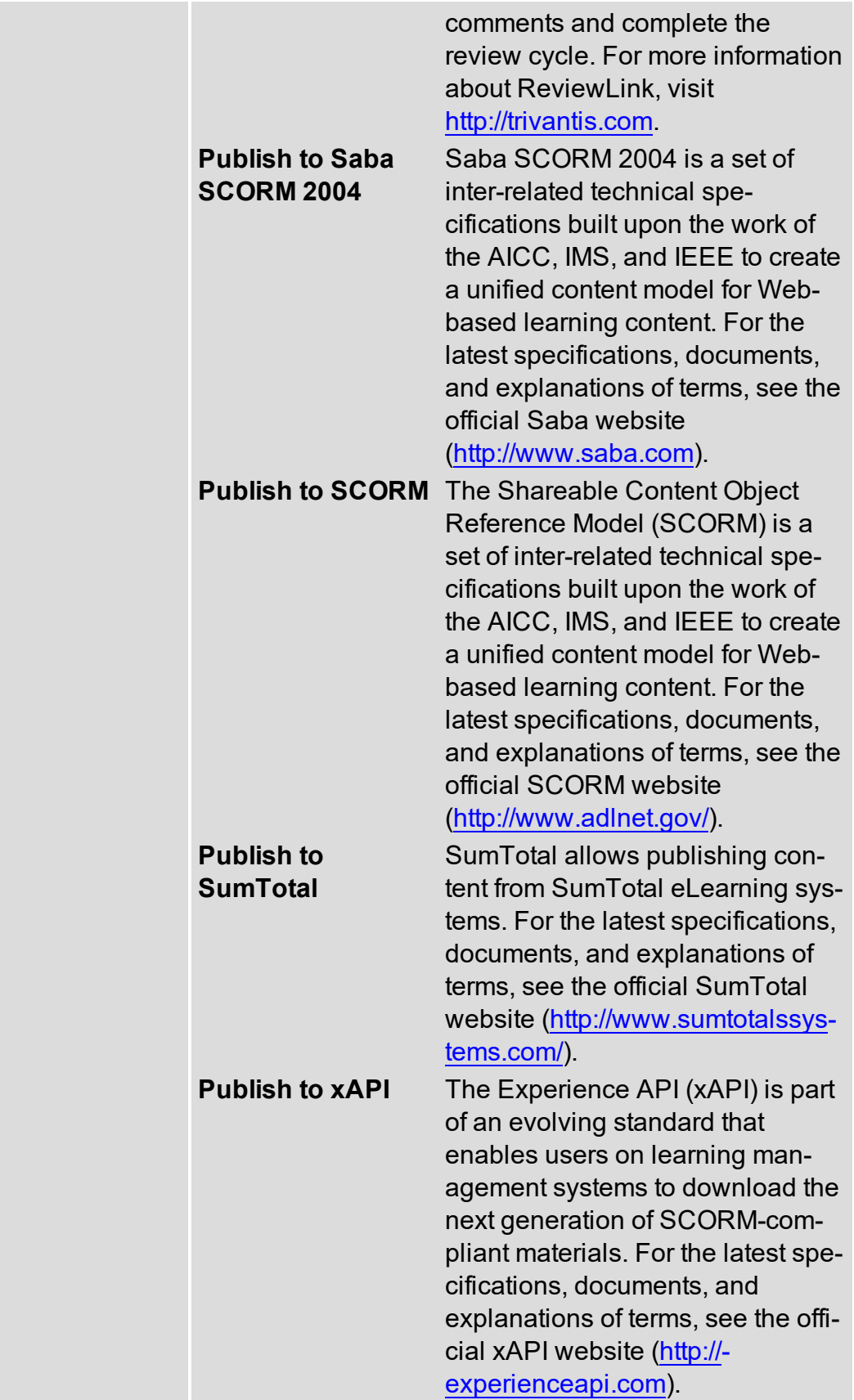

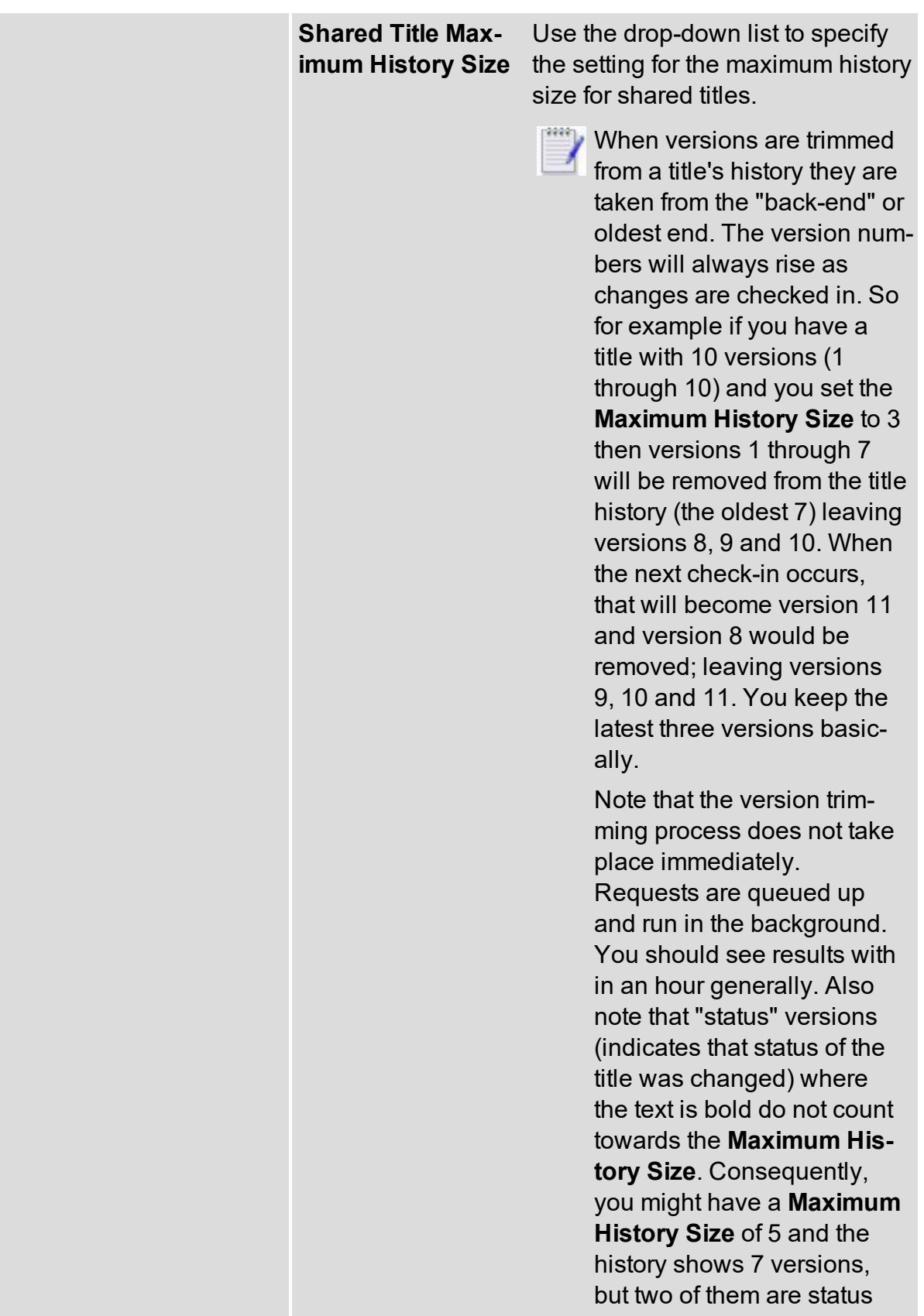

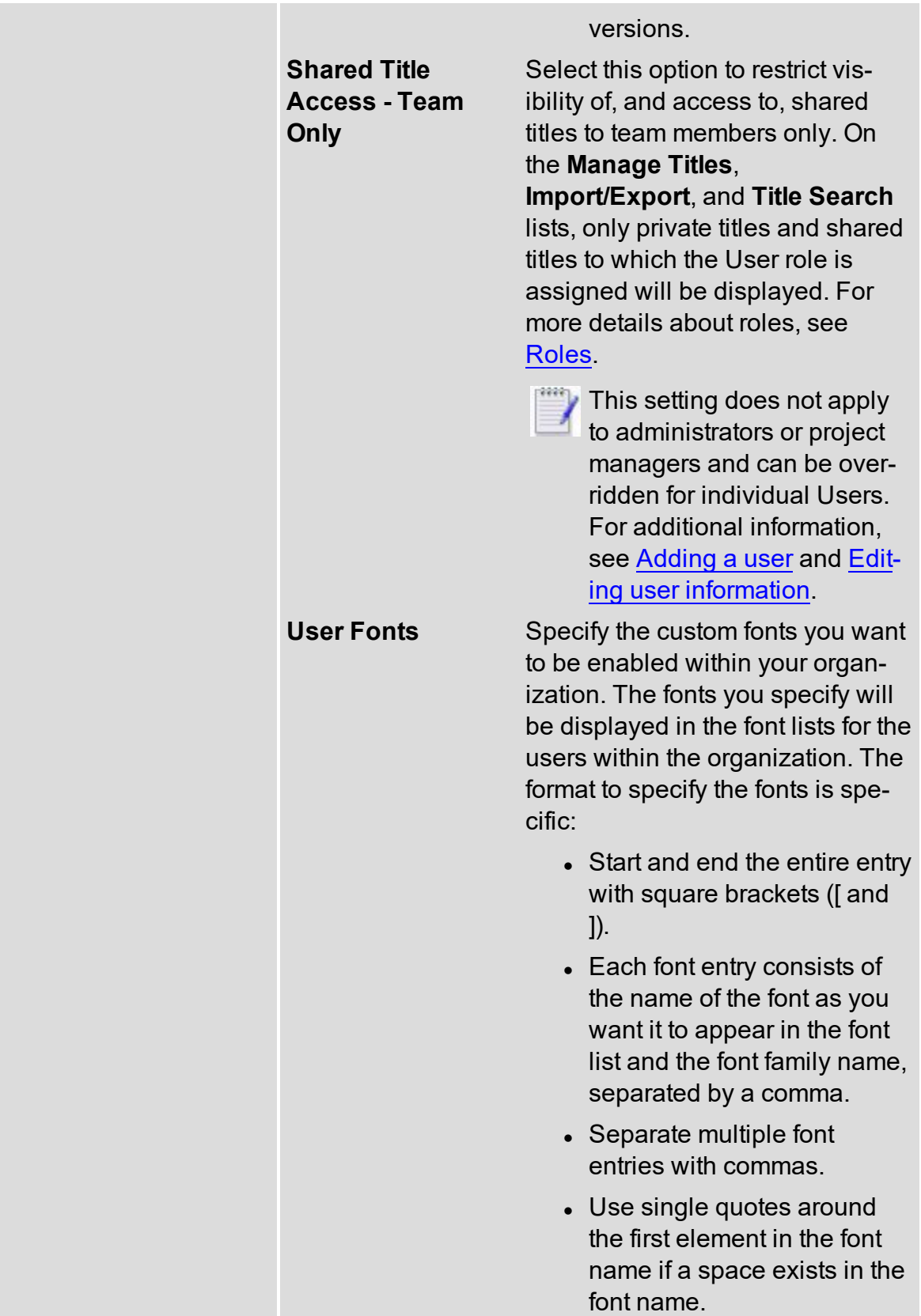

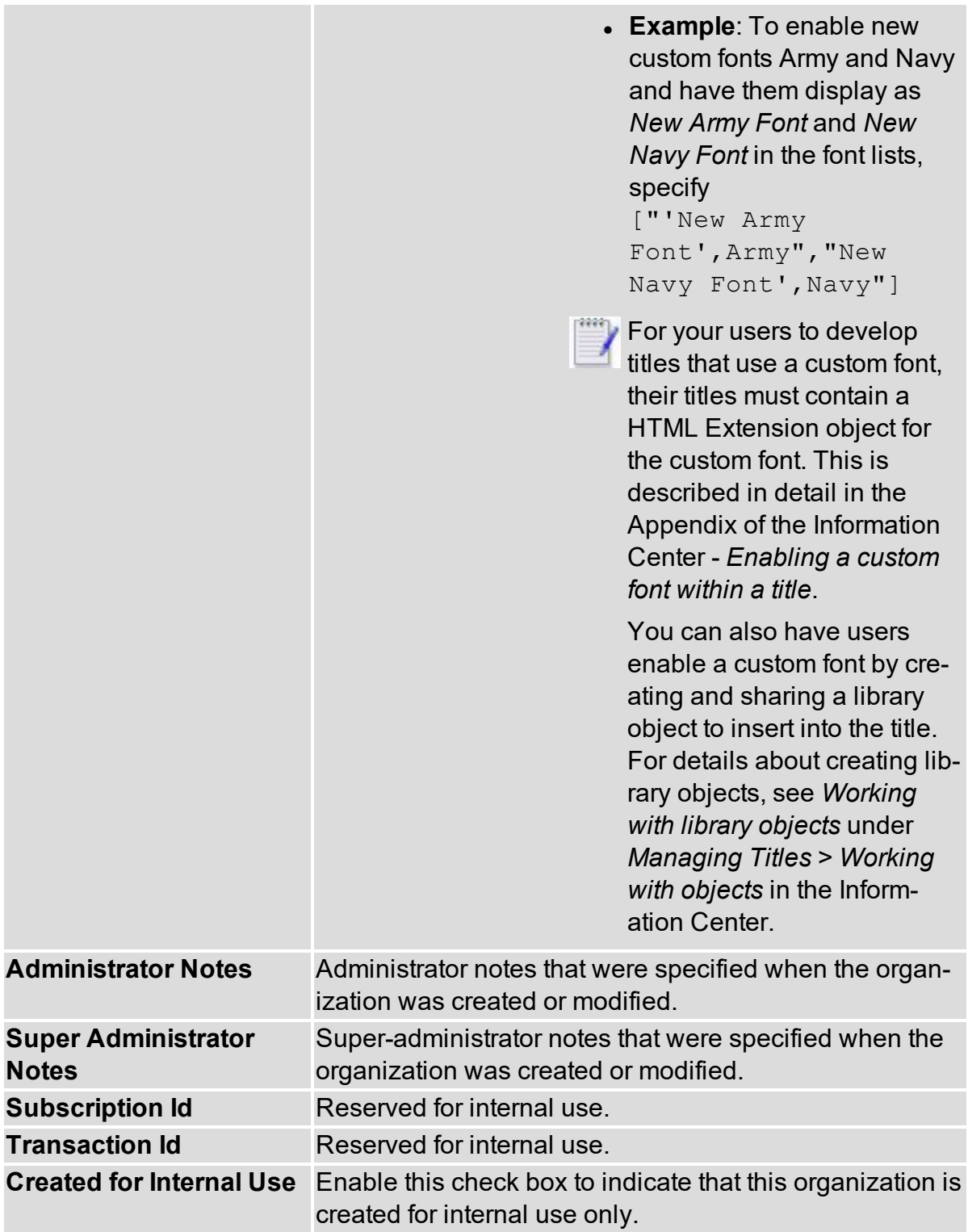

3. When you are finished viewing the details, click **Cancel**.

## <span id="page-20-0"></span>**Specifying disk usage**

Administrators with super administrator access can specify the disk quota and disk usage threshold. Disk quotas track and control disk storage usage for each organization. Disk usage thresholds allow you to specify when warnings are displayed to users when they exceed their disk quota limit.

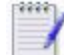

Approaching Disk Quota Warning Notifications - Administrators with super administrator access will receive email notifications when disk quota is approaching the specified limit. Emails are sent when disk quota reaches levels of 80%, 90%, and 100%.

Follow these steps to specify your organization's disk quota and disk usage threshold:

1. Click the **Manage Organization** link on the Home Page.

The Manage Organizations window opens.

2. Double-click the organization or select the organization and click **Edit**.

The Edit Organization window opens.

- 3. Specify the disk quota in gigabytes (GB) in the **Disk Quota** field and specify the disk usage threshold in the **Disk Usage Threshold** field.
- 4. Click **Save**.

<span id="page-20-1"></span>*See also*: Modifying [organization](#page-20-2) settings

# **Specifying the user limit**

Administrators with super administrator access can specify the maximum number of users that can be added to the organization. The user limit includes both active and inactive users.

Follow these steps to specify your organization's user limit:

1. Click the **Manage Organizations** link on the Home Page.

The Manage Organizations window opens.

2. Double-click the organization or select the organization and click **Edit**.

The Edit Organization window opens.

- 3. Specify the maximum number of users that can be added to the organization in the **User Limit** field.
- 4. Click **Save**.

<span id="page-20-2"></span>*See also*: Modifying [organization](#page-20-2) settings

## **Modifying organization settings**

Administrators and super administrators can modify organization settings, such as organization name and disk quota. You can also control publishing options for users.

To edit an organization:

- 1. If you are a super-admin, click the **Manage Organizations** link under the **Administration** side-tab on the Home Page. On the Manage Organizations window, select the organization and click **Edit**. Otherwise, click **Organization Settings** under the **Administration** side-tab.
- 2. On the Organization Settings window, modify the fields as follows:

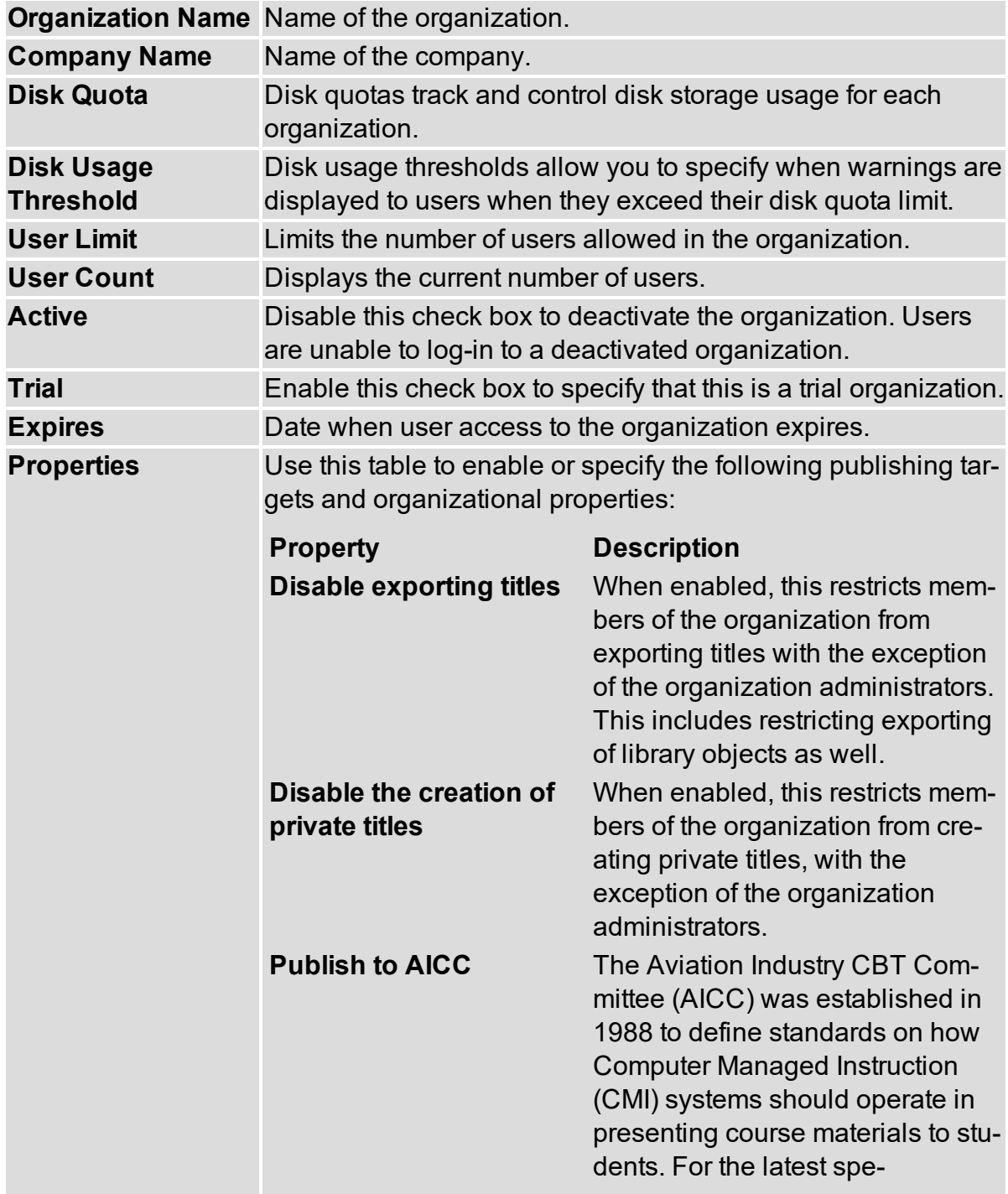

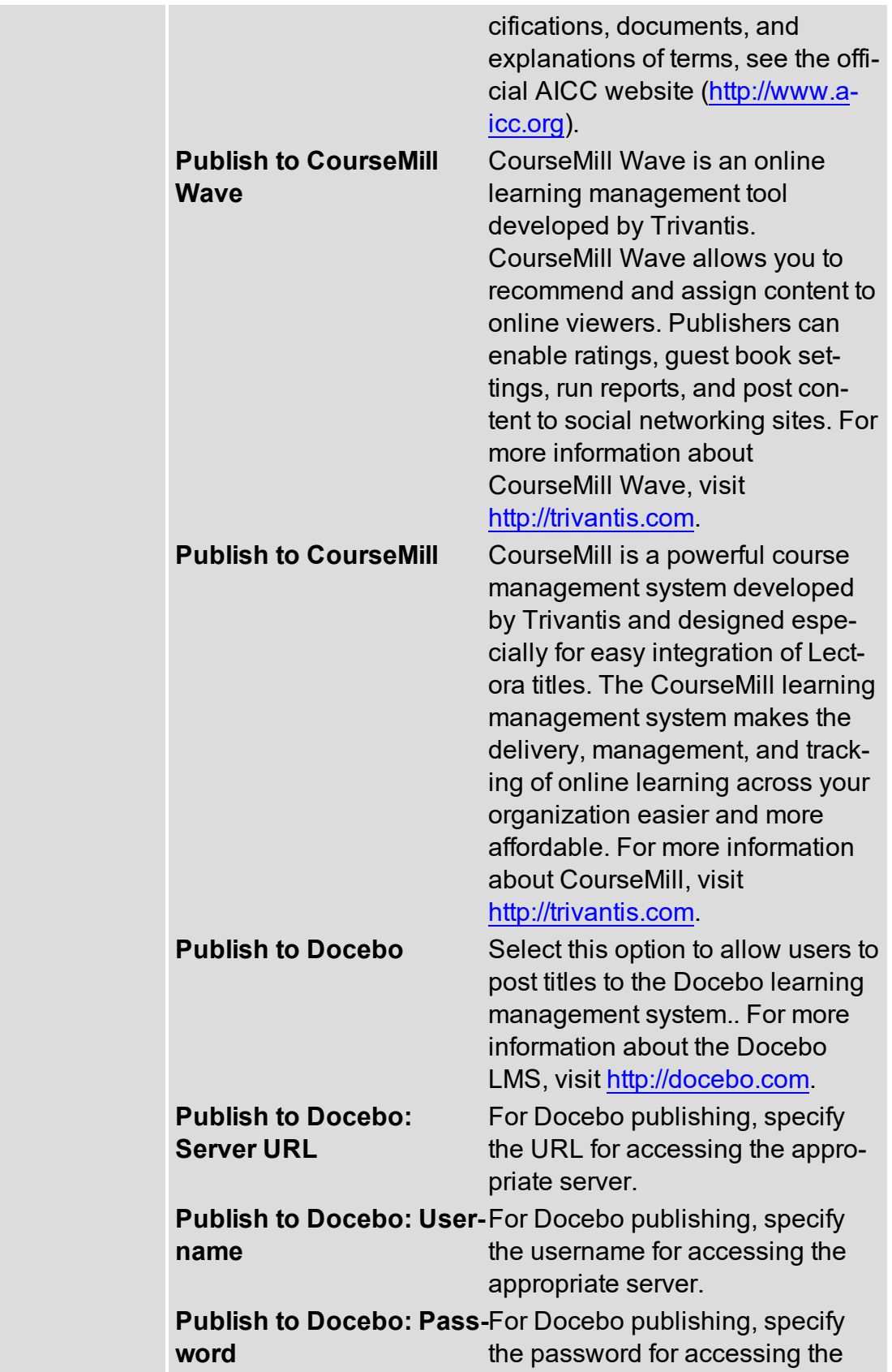

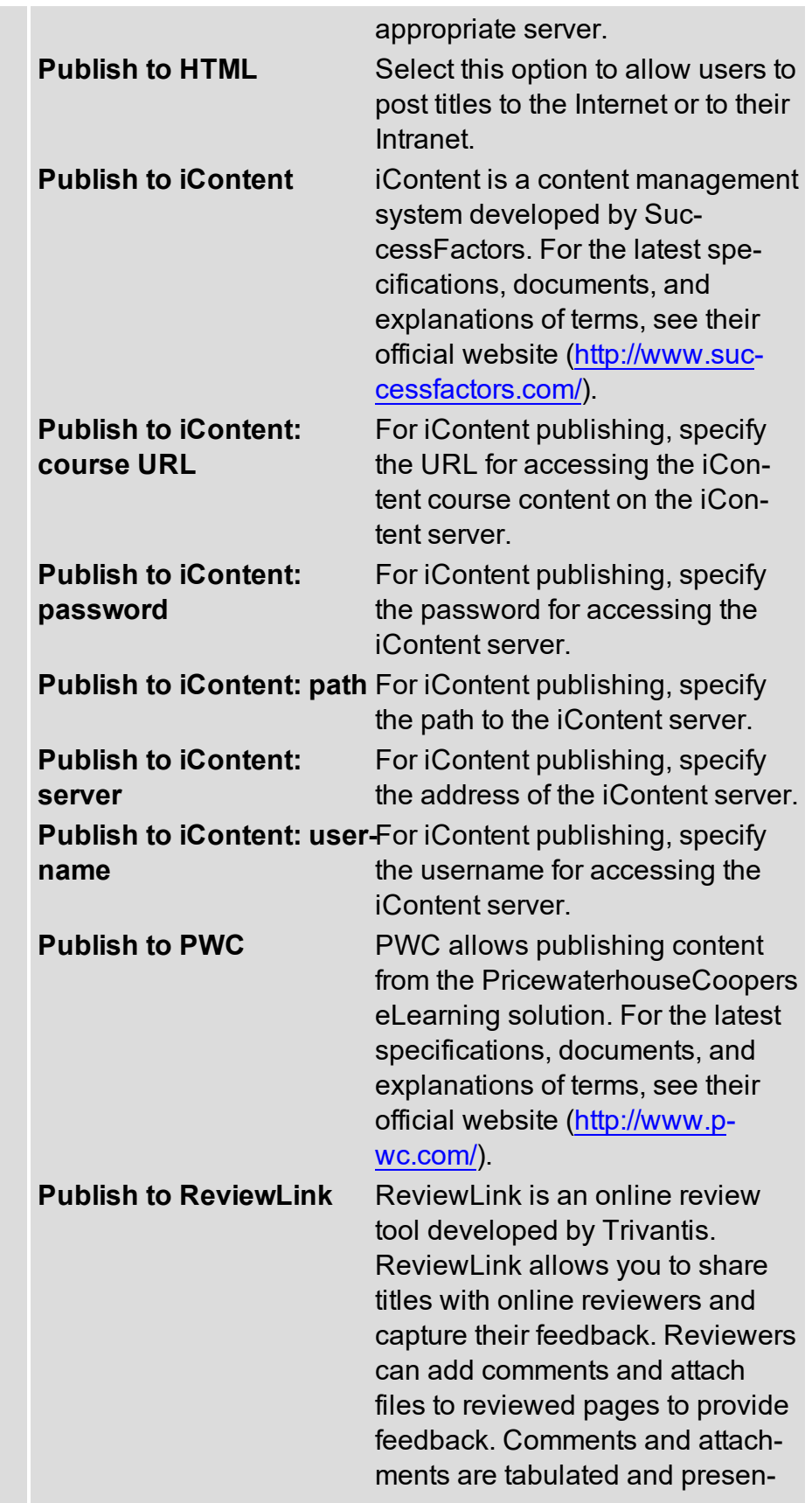

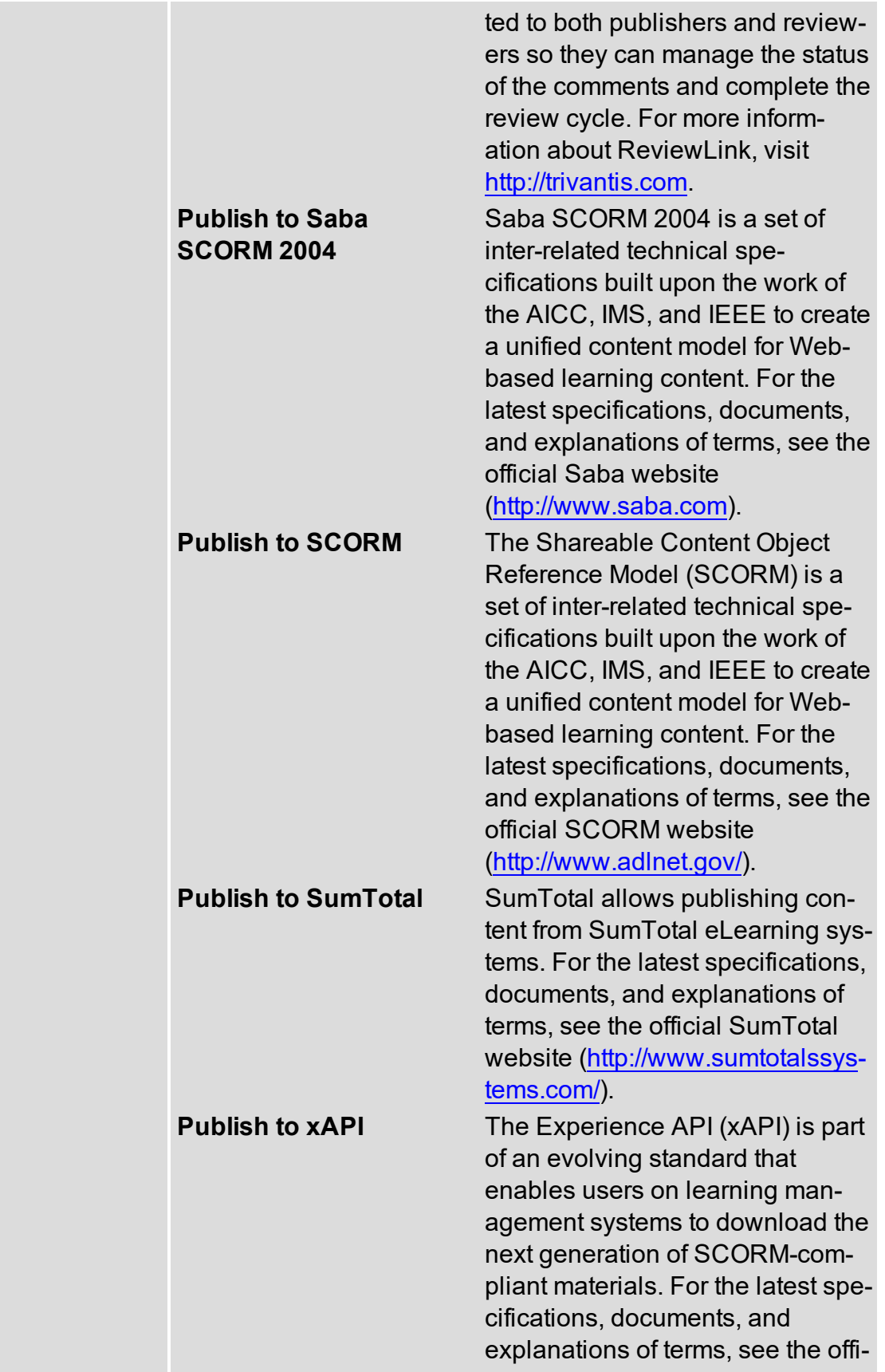

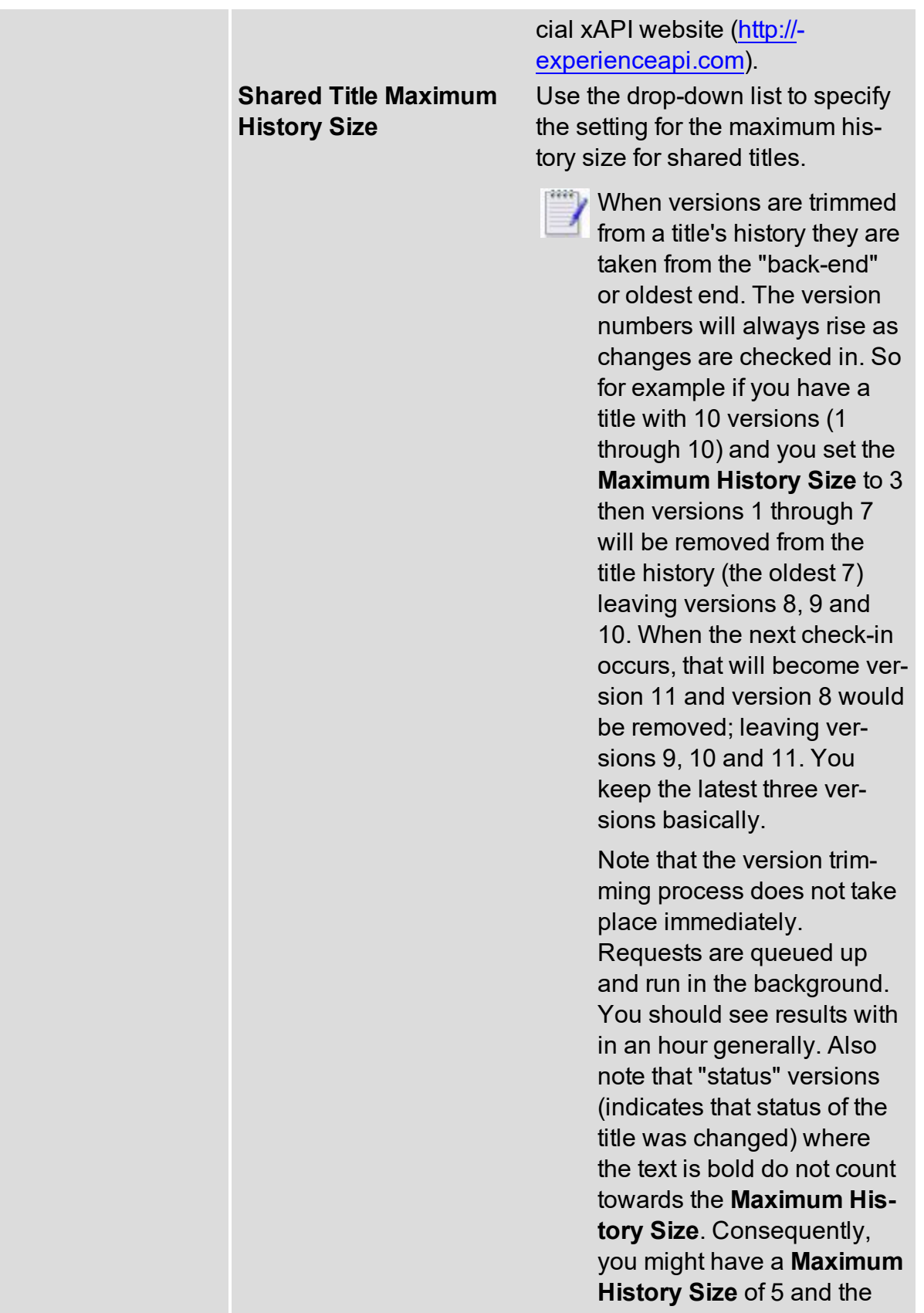

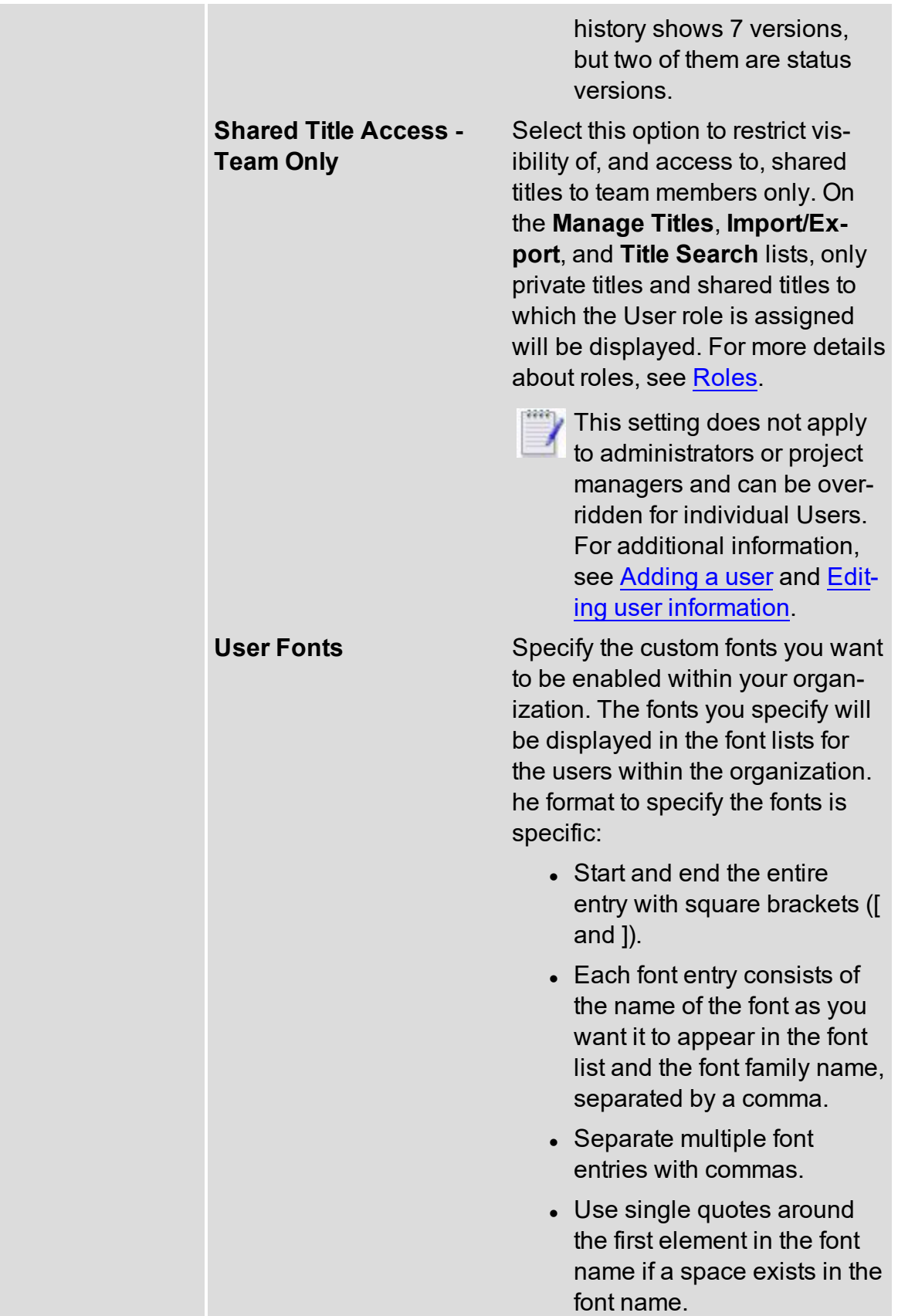

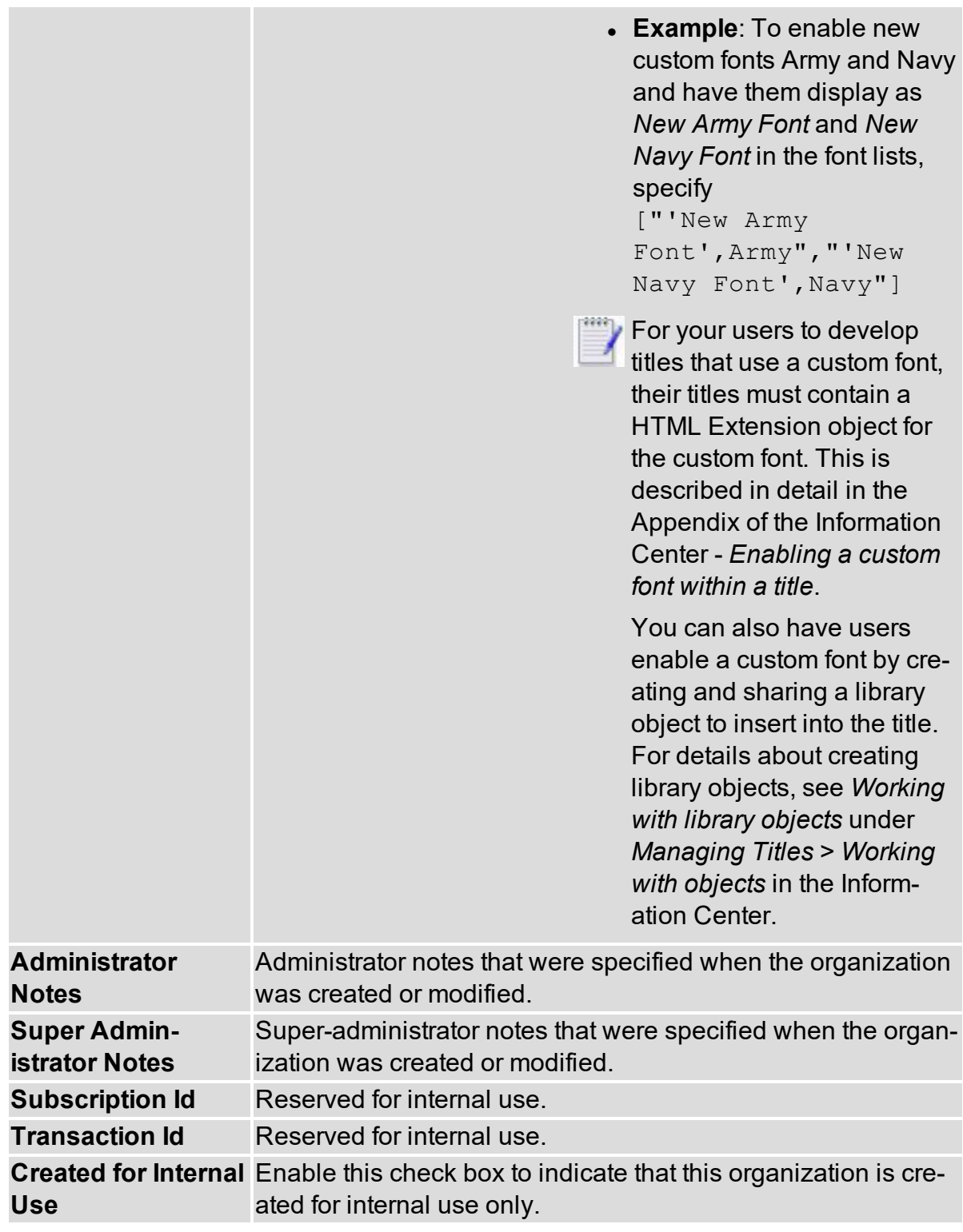

- 3. Click **Save** to save your modifications.
- 4. When you are finished, click **Modify Organization Settings**.

Your modifications to the organization are implemented.

### <span id="page-28-0"></span>**Deleting an organization**

Administrators with super administrator access can delete an organization.

To delete an organization:

- 1. Click the **Manage Organizations** link on the Home Page. The Manage Organizations window opens.
- 2. Select the organization and click **Delete**.

The organization is removed from the Organizations list.

## <span id="page-29-0"></span>**Managing your users**

Administrators can use the **Manage Users** link to add and delete users and edit their information.

You must be defined as an administrator or super administrator to have access to the **Manage Users** task.

View these topics for more information:

- [Roles](#page-29-1)
- [Viewing](#page-32-0) your user group
- [Adding](#page-32-1) a user
- Viewing user [information](#page-34-0)
- Editing user [information](#page-36-0)
- [Importing](#page-37-0) users with a CSV File
- [Exporting](#page-39-0) users to a CSV File
- <span id="page-29-1"></span> $\bullet$  [Deleting](#page-40-0) a user

#### **Roles**

Roles control the tasks that users can execute. There are two types roles:

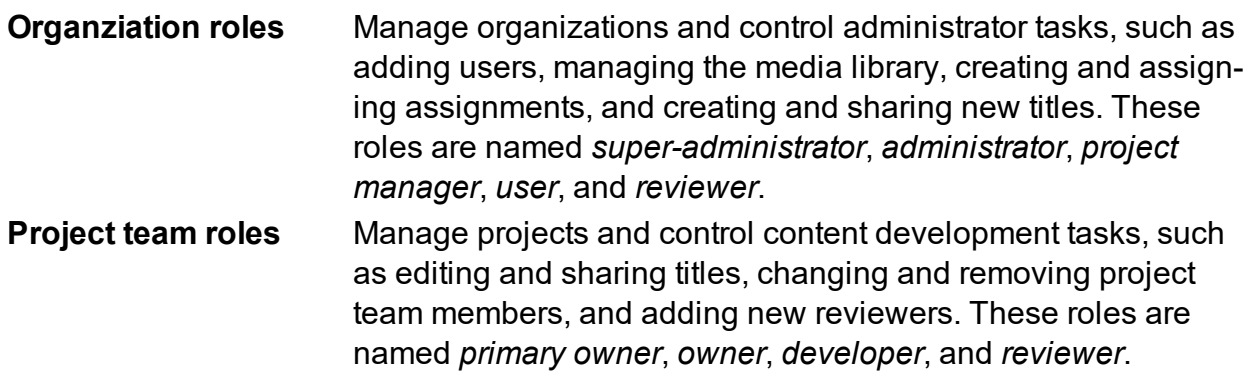

The roles are *hierarchical*, meaning each role can do everything the role below it can do plus their own tasks.

#### **Organization Roles**

**Super administrator (sadmin)** - Administers the software and provisions the organizations.

- Media Library tasks: Perform read-write operations (create, rename, remove, and add media) on predefined and custom media directories. Perform read-write operations (delete, get properties, download, update, download source and add source) on predefined and custom media.
- Administration tasks: Manage all organizations, manage all users, manage all

properties, manage all skins, view all logged-In users, set all log level, view all system information, send system alerts across all organizations, send system-wide emails, send organization emails to a specific organization, manage all news, perform backup and restore of all organizations, generation activation codes for all organizations, and view the *Administrator Guide*.

• Title management tasks: Create, import, and export titles within all organizations. Revert and remove any title, change title settings (such as primary owner) of any title, and add reviewers to any title. Also create assignments, generate assignment reports, view title history, and generate title reports of all titles in all organizations.

**Administrator (admin)** - Manages users within each organization. Admins can also manage the operations on custom directories and media in the Media Library within their own organizations.

- Media Library tasks: Perform read-only operations (get properties, download, and download source) on predefined media. Perform read-write operations (create, rename, remove, and add media) on custom media directories. Perform read-write operations (delete, get properties, download, update, download source and add source) on custom media. (Cannot manipulate predefined media directories.)
- Administration tasks: Manage the organization settings of their own organizations, manage users in their own organizations, .view disk usage within their own organizations, manage the skins within their own organizations, send organization emails within their own organizations.
- Title management tasks: Create, import, and export titles within their own organizations. Revert titles from within their own organizations, change title settings (such as primary owner) of titles within their own organizations, and add reviewers to titles within their own organizations. Also create assignments, generate assignment reports, view title history, and generate title reports of the titles within their own organizations.

**Project Manager** - Manages titles of teams within the organization. The project manager can also manage the operations on custom directories and media in the Media library.

- Media Library tasks: Perform read-only operations (get properties, download, and download source) on predefined media. Perform limited read-write operations (create, and add media) on custom media directories. Perform read-write operations (delete, get properties, download, update, download source and add source) on custom media if the owner and read-only operations (get properties, download, and download source) if not the owner. (Cannot manipulate predefined media directories.)
- Title management tasks: Create, import, and export titles within their own organizations. Update title settings (such as primary owner) of titles if owner or primary owner (and view title settings of titles if not the owner). Add reviewers to titles if owner or primary owner. Also create assignments, generate assignment reports,

view title history, and generate title reports of the titles within their own organizations. Can only delete their own assignments.

**User** - Manages their titles and the titles to which he or she is granted access. The user can also manage the operations on custom directories and media in the Media Library.

- Media Library tasks: Perform read-only operations (get properties, download, and download source) on predefined media. Perform limited read-write operations (create, and add media) on custom media directories. Perform read-write operations (delete, get properties, download, update, download source and add source) on custom media if the owner and read-only operations (get properties, download, and download source) if not the owner. (Cannot manipulate predefined media directories.)
- Title management tasks: Create, import, and export titles within their own organizations. Update title settings (such as primary owner) of titles if owner or primary owner (and view title settings of titles if not the owner). View assignments, generate assignment reports, view title history, and generate title reports of the titles within their own organizations. Cannot create, edit , or delete any assignments.

**Reviewer** - Reviews titles within an organization.

- Media Library tasks: None.
- Title management tasks: Can only be added to title team (as a Reviewer) and view titles within the team.

#### **Project Team Roles**

**Primary Owner** - Allowed to fully edit, manage, share, and revert the title.

- Title management tasks: Revert title to previous version, rename and remove shared title, change, add, and remove team members and change primary owner. Can add new reviewers to team if their organization role is project manager or higher. Also view title history and notes.
- Title editing tasks: Fully edit title.

**Owner** - Allowed to fully edit title, along with manage and share titles depending on ownership of checkouts.

- Title management tasks: Rename and remove shared title if there are no checkouts other than their own, change, add, and remove team members but not change primary owner. Can add new reviewers to team if their organization role is project manager or higher.
- Title editing tasks: Fully edit title.

**Developer** - Allowed to fully edit but cannot add and manage team members nor reviewers.

- Title management tasks: None
- Title editing tasks: Fully edit title.

**Reviewer** - Add notes to titles, view notes that others have added to the title, create notes reports, and preview published pages.

- Title management tasks: None
- <span id="page-32-0"></span>• Title editing tasks: None.

### **Viewing your user group**

Administrators and super administrators can view the list of users within an organization. Users are listed by User ID, name, role and user status.

Super administrators can view the list of users in each organization.

To view your user group:

- 1. Click the **Manage Users** link on the Home Page. The Manage Users window opens.
- 2. If you are a super administrator, select the organization from the **Organization** dropdown list.
- 3. Click a column to alphabetically sort the column.

The Manage Users window also displays the following administration information. The limits are determined by your super administrator.

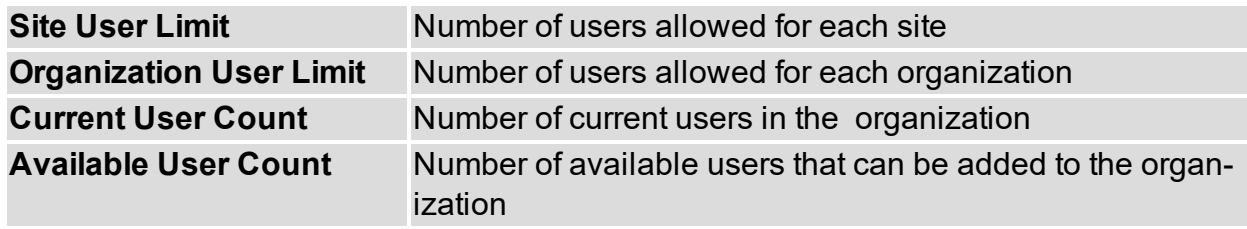

<span id="page-32-1"></span>*See also:* [Adding](#page-32-1) a user Editing user [information](#page-36-0) [Deleting](#page-40-0) a user

#### **Adding a user**

You can add a user as your team grows. You must be an administrator or super administrator to add a user.

Super administrators can bulk import users from multiple companies using CSVformatted files. Comma-separated value (CSV) files are delimited text files containing user data that have been exported from spreadsheets like Microsoft Excel and Access. See [Importing](#page-37-0) Users with a CSV File for more information.

To add a user:

1. Click the **Manage Users** link on the Home Page.

The Manage Users window opens.

2. If you are a super administrator, select the organization from the **Organization** drop-

down list.

- 3. Click **Add**. The Create User window opens.
- 4. Complete the fields as follows:

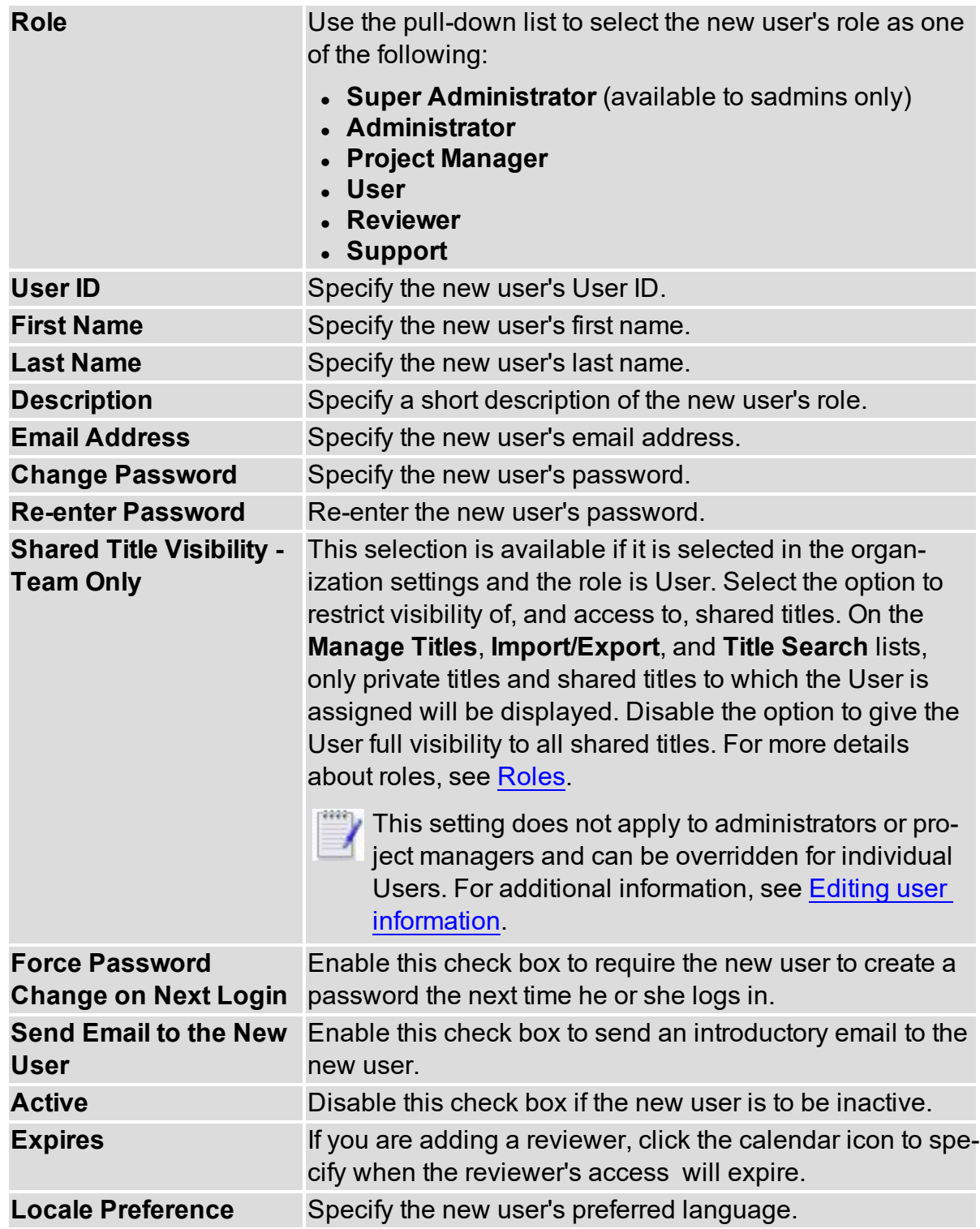

5. To create the new user account and return to the Manage Users window, click

**Create and Quit**. Otherwise, click **Create** to view the new user's information.

<span id="page-34-0"></span>The user is added to the list of users.

#### **Viewing user information**

You can view user information, such as his or her username, role and last log-in date.You can change a user's password from the user information windows.

You can view user information using the **Org & User** banner link or using the **Manage Users** link on the home page. You can view title information associated with the user using **Org & User**.

To view user information using **Org & User**:

- 1. Click **Org &User**.
- 2. Use the **Organization** drop-down list to select the organization. This populates the **User** list with the current list of users defined within the organization.
- 3. Use the **User** drop-down list to select the user. This populates the **Organization Details** box with the user's current information.

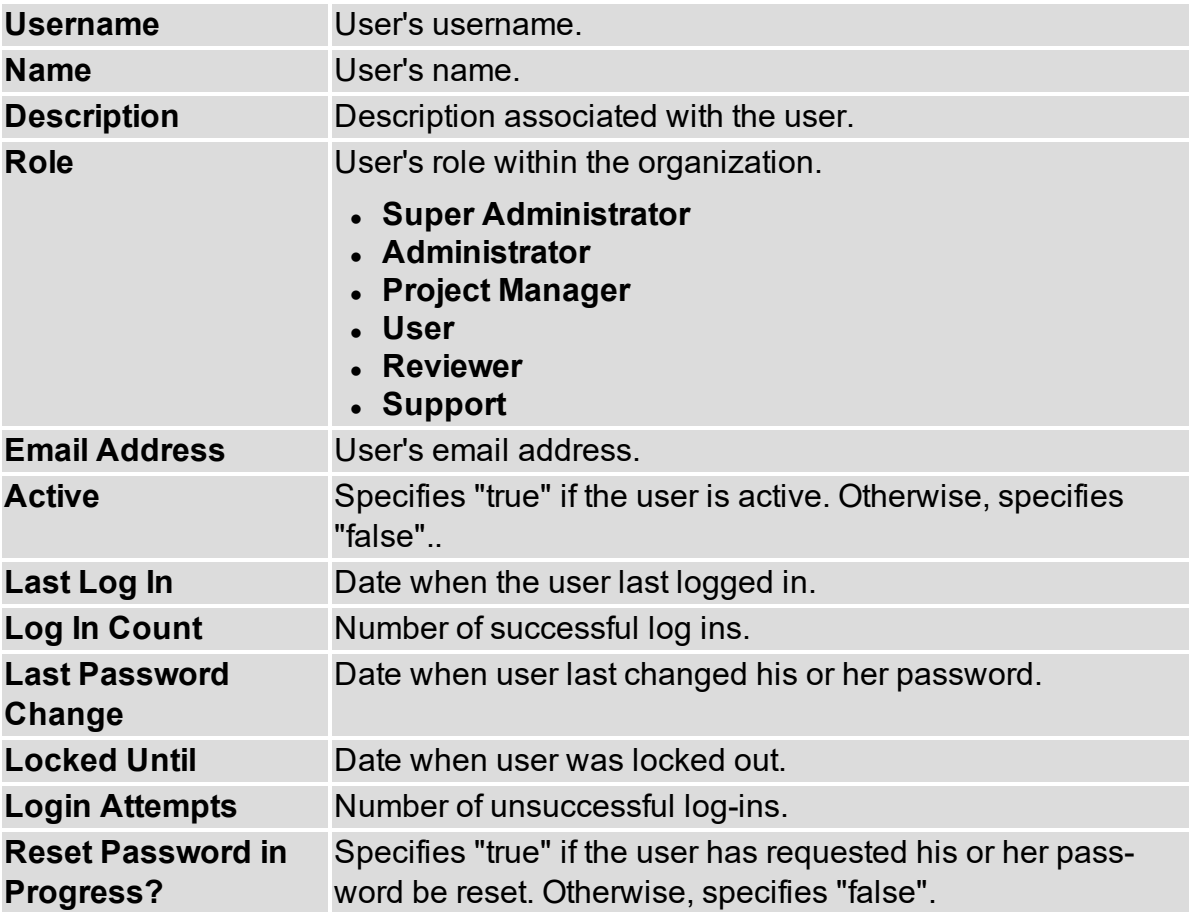

- 5. Click **Change password** if the user requires a password change.
- 6. To view the list of shared titles available to the user and the list of his or her private

titles, scroll to the **Titles** box. Click **info** to view title details such as size and check out information. Click **export** to download a copy of the title.

To view user information using **Manage Users**:

1. Click the **Manage Users** link on the Home Page.

The Manage Users window opens.

- 2. Select the organization from the **Organization** drop-down list.
- 3. Double-click the user's row in the Manage Users window. The Edit User window opens with the user's current information:.

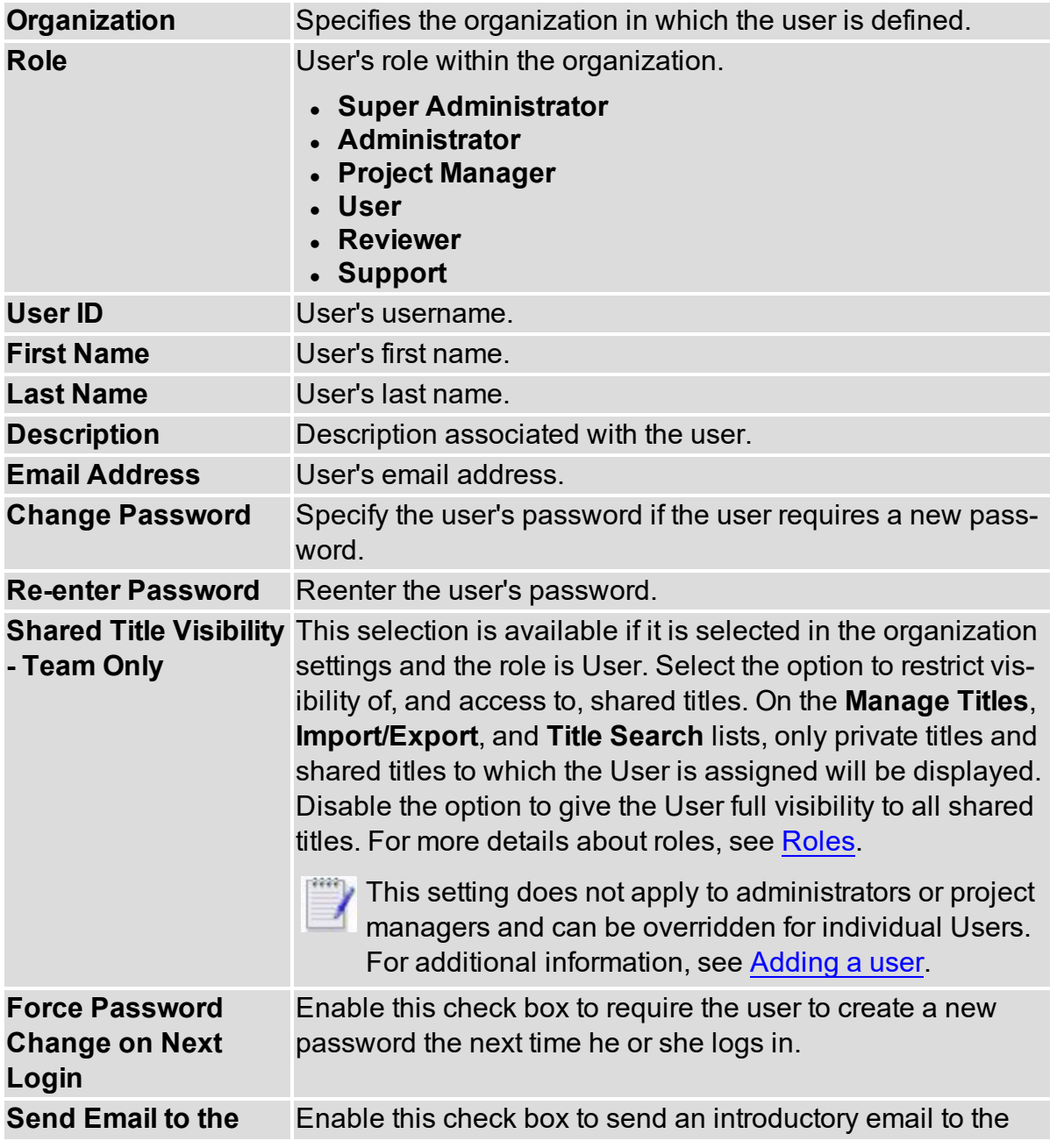
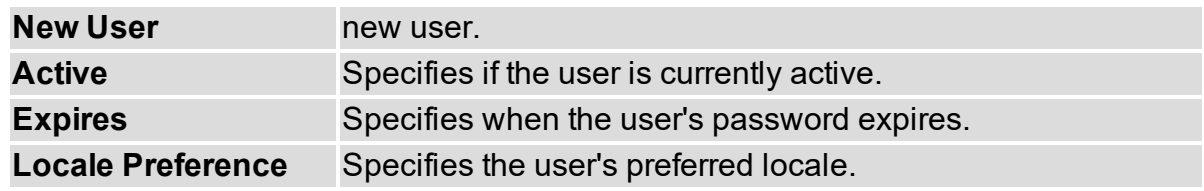

5. Click **Cancel**.

#### **Editing user information**

You can edit user information if necessary. You must be an administrator or super administrator to edit user information.

To edit user information:

1. Click the **Manage Users** link on the Home Page.

The Manage Users window opens.

- 2. If you are a super administrator, select the organization from the **Organization** dropdown list.
- 3. Double-click the user's row in the Manage Users window. The Edit User window opens.

4. Edit the fields as necessary:

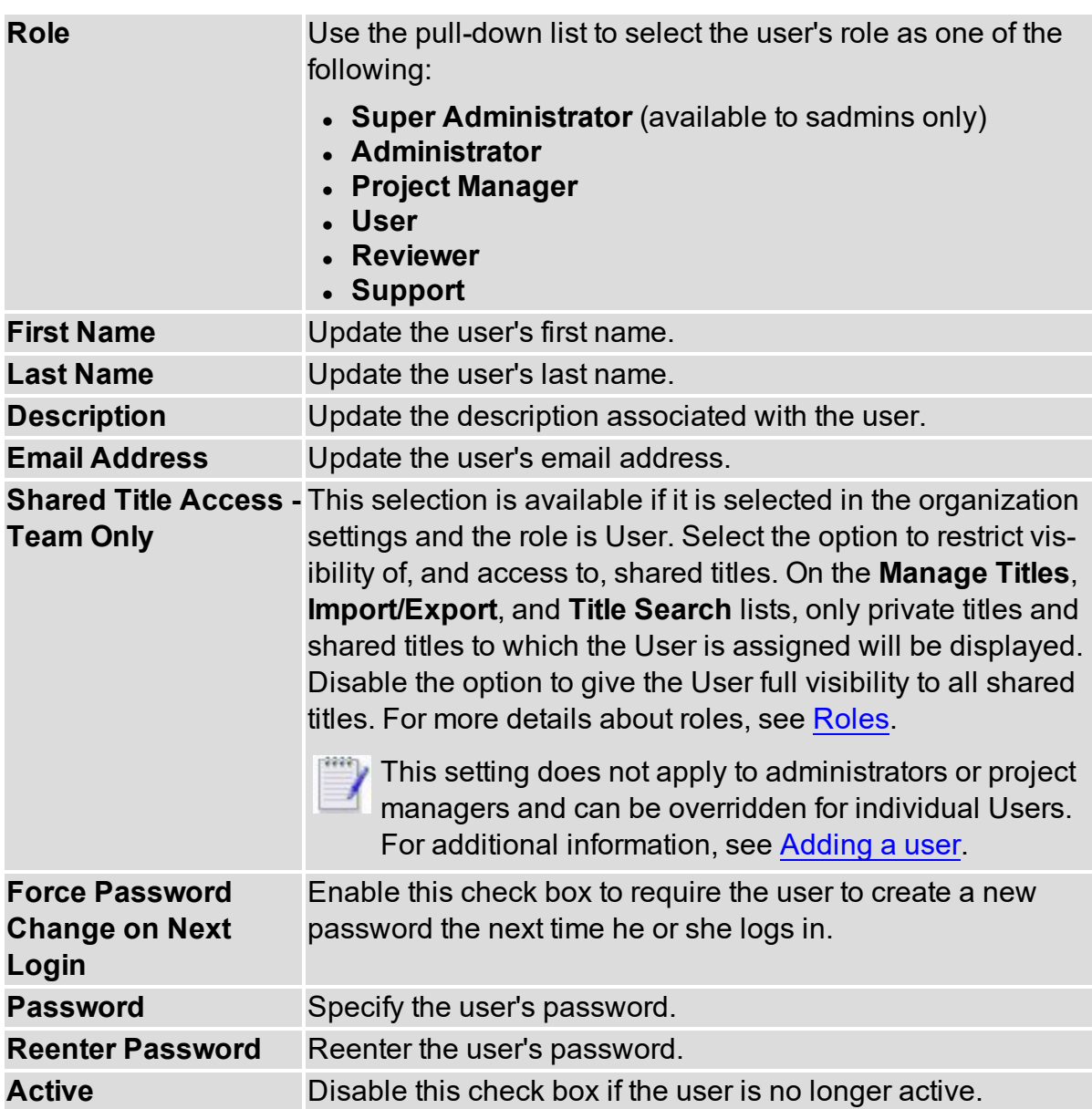

5. Click **Save**.

#### **Importing users with a CSV file**

Comma-separated value (CSV) files are delimited text files containing user data that have been exported from spreadsheets like Microsoft Excel® and Access®.

Super administrators can bulk import users from multiple companies using CSV-formatted files.

The format is the same for each organization. All fields are separated by a comma. Each record starts on a new line. Each line in the file must contain all the input fields. Otherwise, the line is skipped. If entries contain a comma, enclose the entry in double-quotes.

This is the default export format from Microsoft Excel and Access when exporting to CSV.

#### **CSV File Format and Example:**

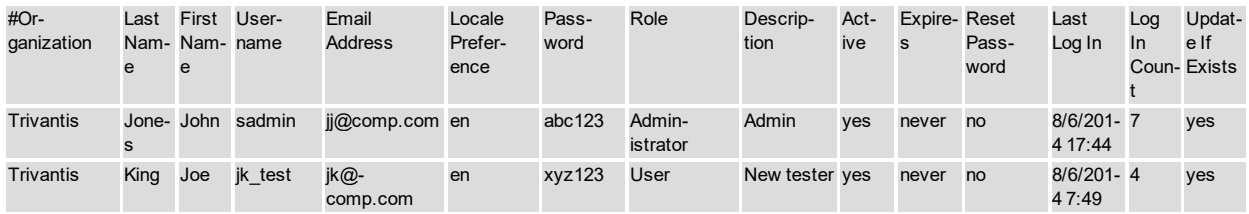

The export fields are described as follows:

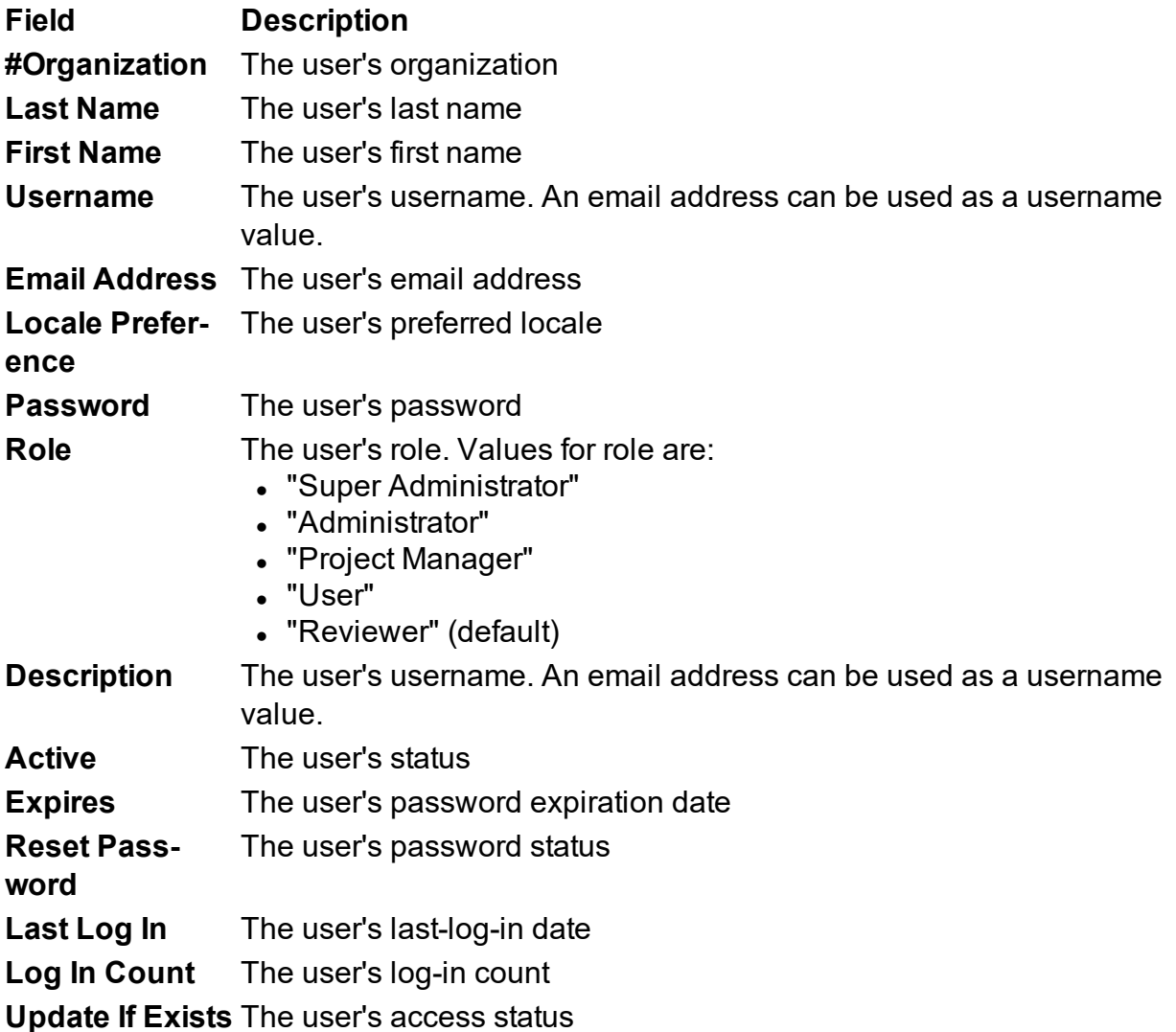

You can re-import using the CSV file as needed. However, keep in mind that reimporting might revert the data if you have made changes after the previous import.

To import users with a CSV file:

1. Click the Import Users (CSV) task.

The Import window opens.

- 2. Use the **File** field to specify the file to import or click the **Browse** button to navigate and select a CSV file.
- 3. Click **Import**.

The users are imported. To verify, use the **Manage Users** task to view the list of users by organization. See [Viewing](#page-32-0) Your User Group for information.

#### **Exporting users to a CSV file**

You can export user information as a comma-separated value (CSV) file on your computer.

The format is the same for each organization. All fields are separated by a comma. Each record starts on a new line. Each line in the file will contain all the input fields.

**Enable Download Notifications: In certain cases, your browser's security settings** can be preventing file downloads without notifying you that a download is being attempted, particularly if you use Internet Explorer. Check your browser's security settings to enable automatic prompting for file downloads.

#### **CSV File Format and Example:**

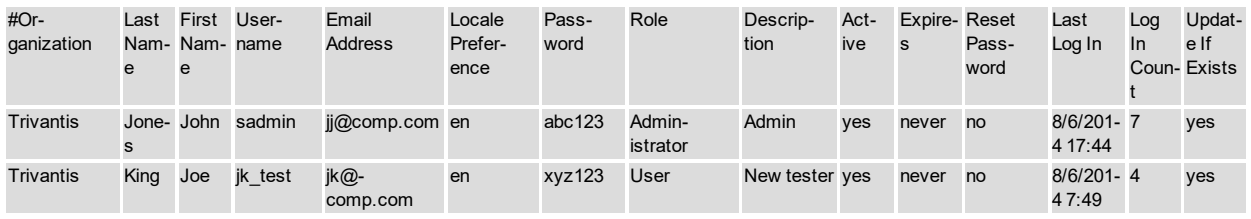

The export fields are described as follows:

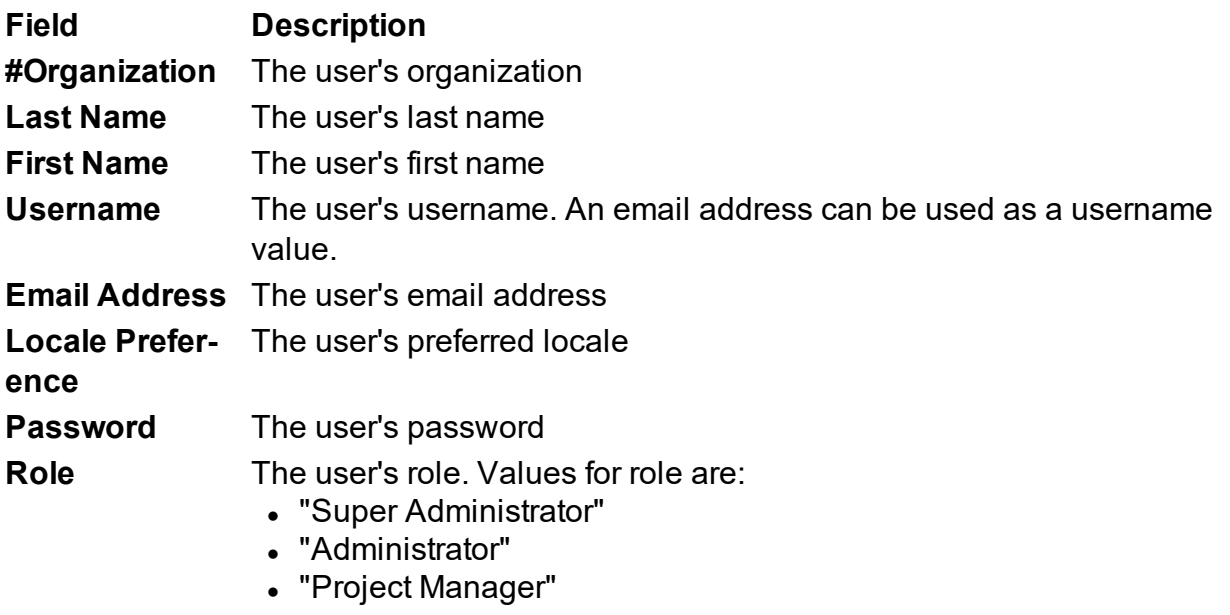

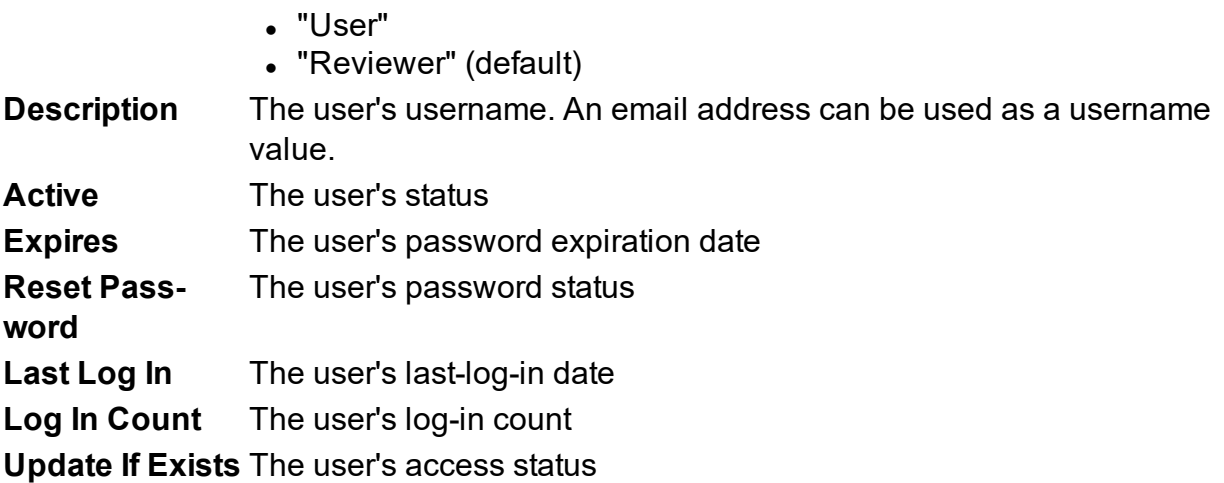

You can re-import using the CSV file as needed. However, keep in mind that re- $\blacksquare$  importing might revert the data if you have made changes after the previous import.

To export user information as a CSV file:

- 1. Click the **Export Users (CSV)** task. The browser's save window opens.
- 2. Navigate to the appropriate folder and rename the csv file, if necessary. Click **Save**.

The user data is exported.

#### **Deleting a user**

You can delete a user. You must be an administrator or super administrator to delete a user. When you delete a user, the user account and all titles created by the user that have not been shared are deleted.

To delete a user:

1. Click the **Manage Users** link on the Home Page.

The Manage Users window opens.

- 2. If you are a super administrator, select the organization from the **Organization** dropdown list.
- 3. Click the user's row to highlight the user.
- 4. Click **Delete**.

The user is removed from the list. The deleted user is unable to access Lectora Online.

### <span id="page-41-0"></span>**Managing properties**

Properties are configuration values that can be queried at run-time. You can view, add, edit, and delete a property.

You must be defined as a super administrator to have access to the **Manage Properties** task.

View these topics for more information:

- Viewing the list of [properties](#page-47-0)
- Adding a [property](#page-48-0)
- Editing a [property](#page-48-1)
- [Deleting](#page-48-2) a property

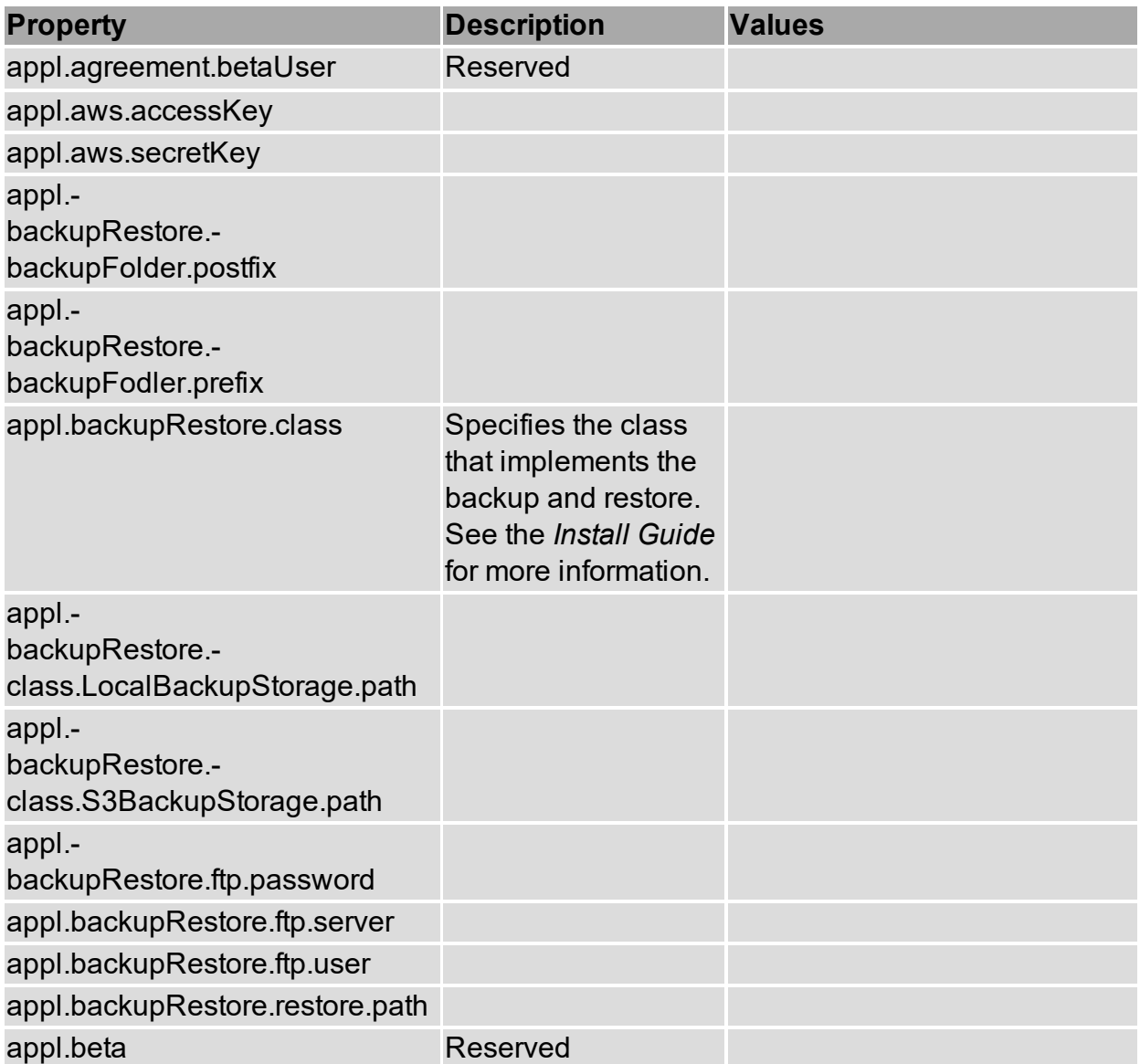

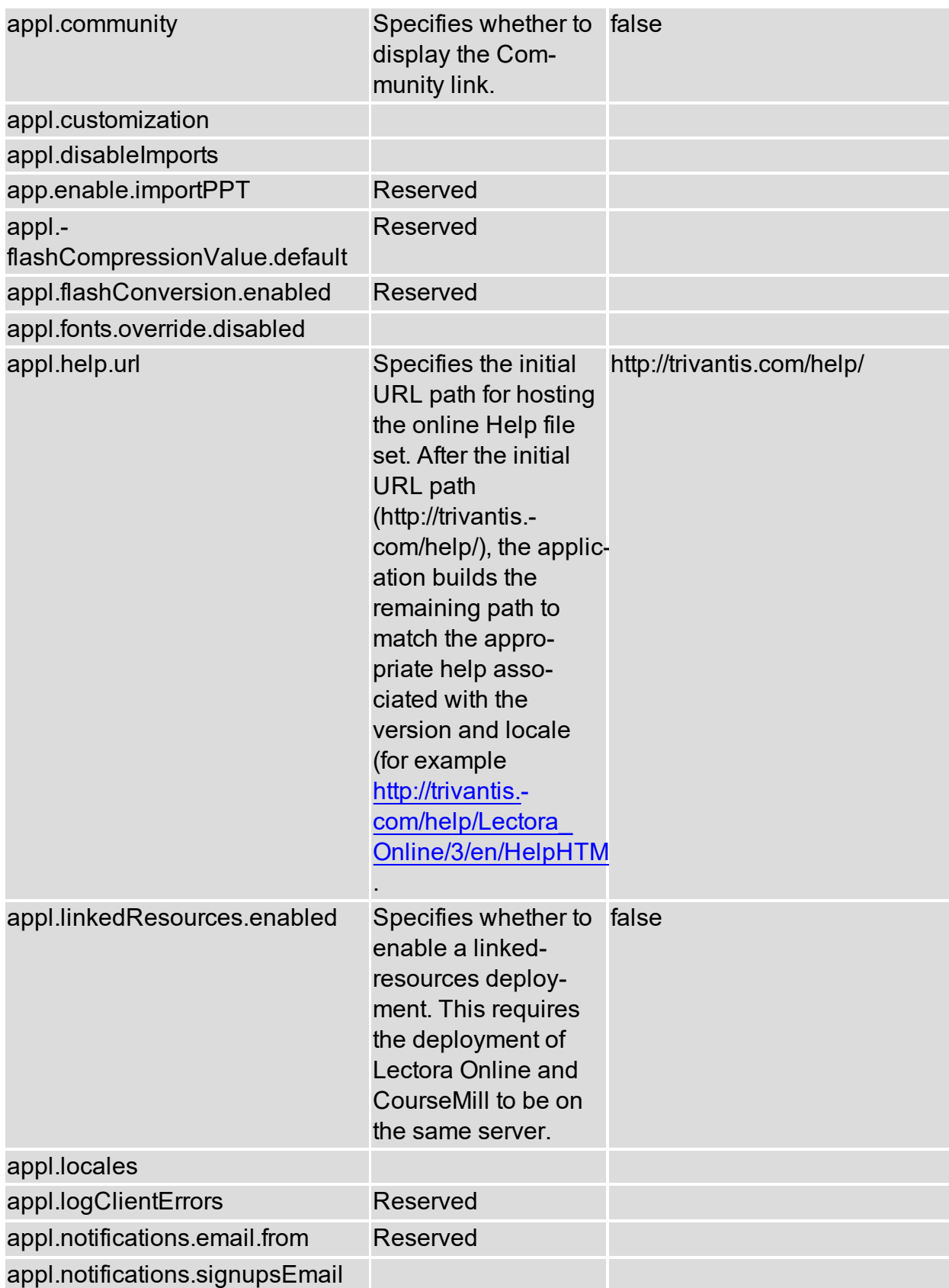

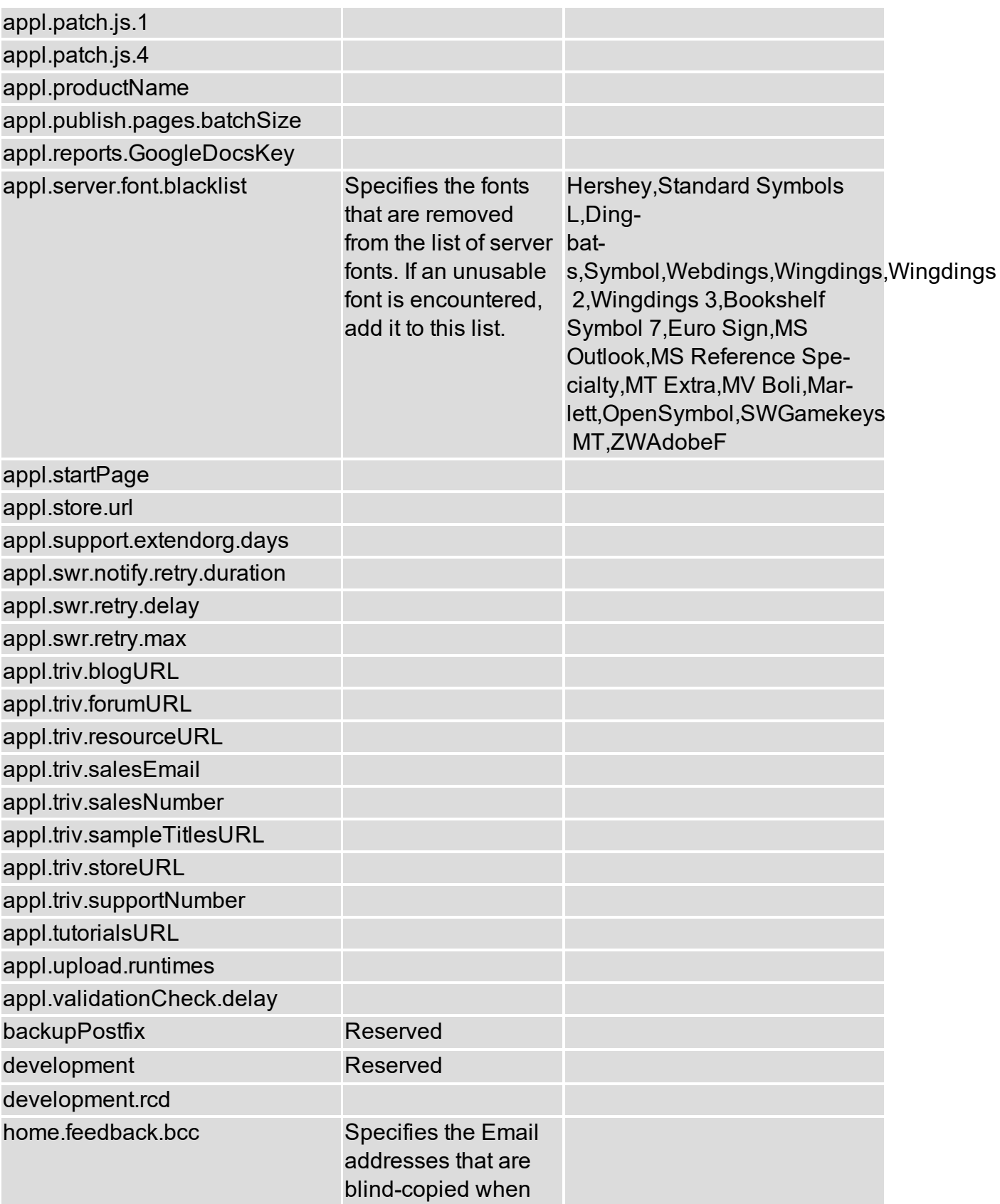

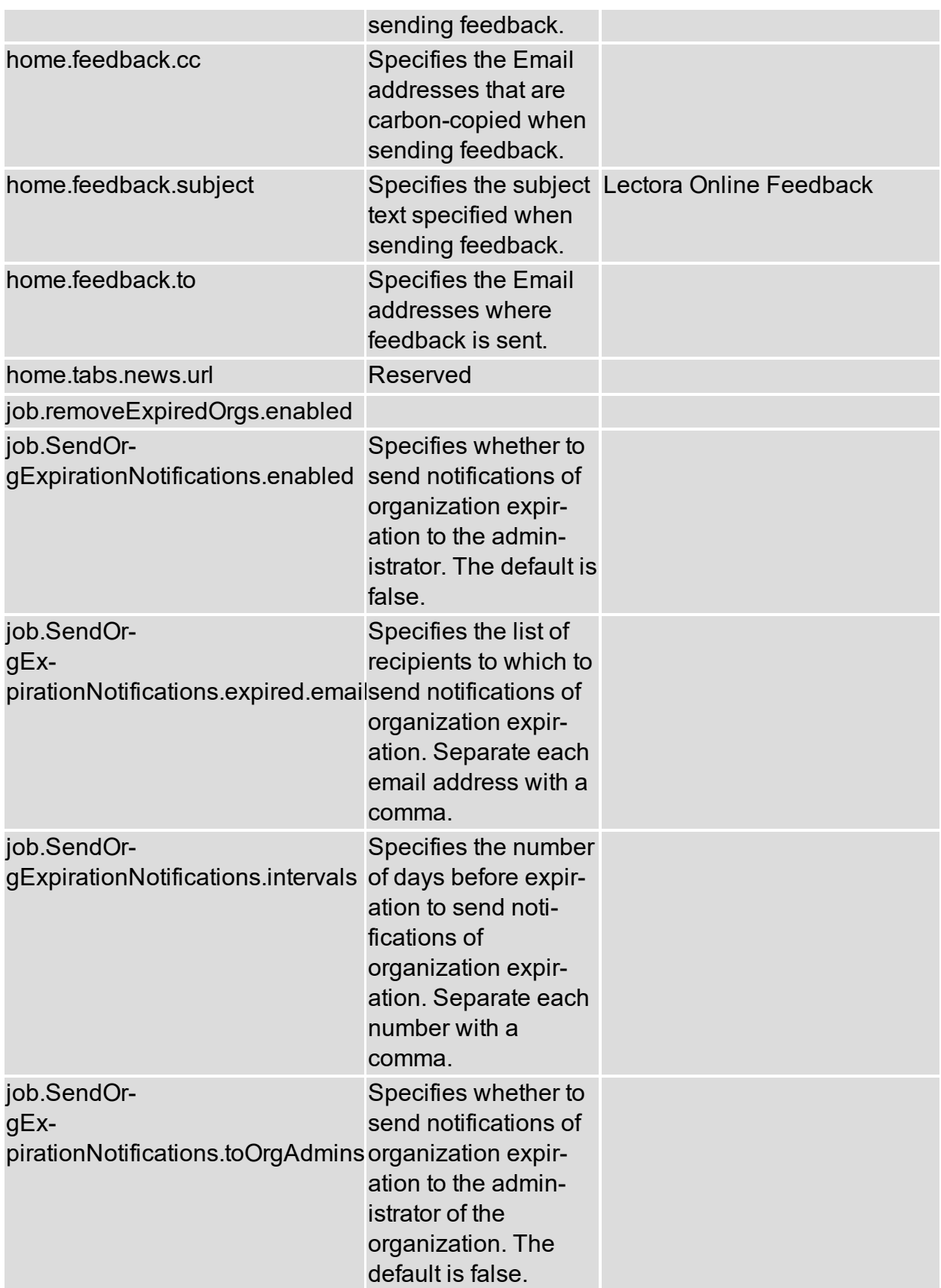

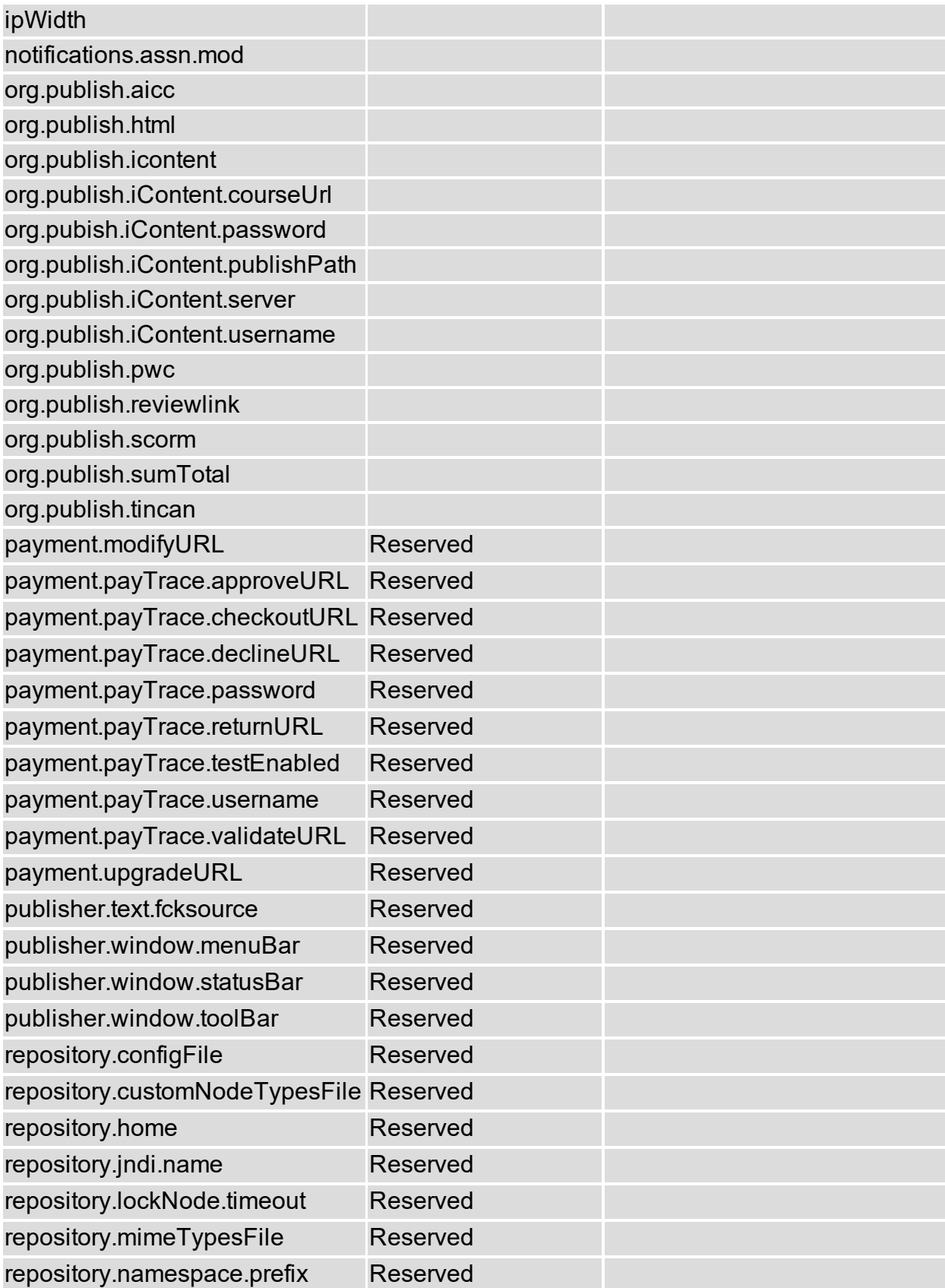

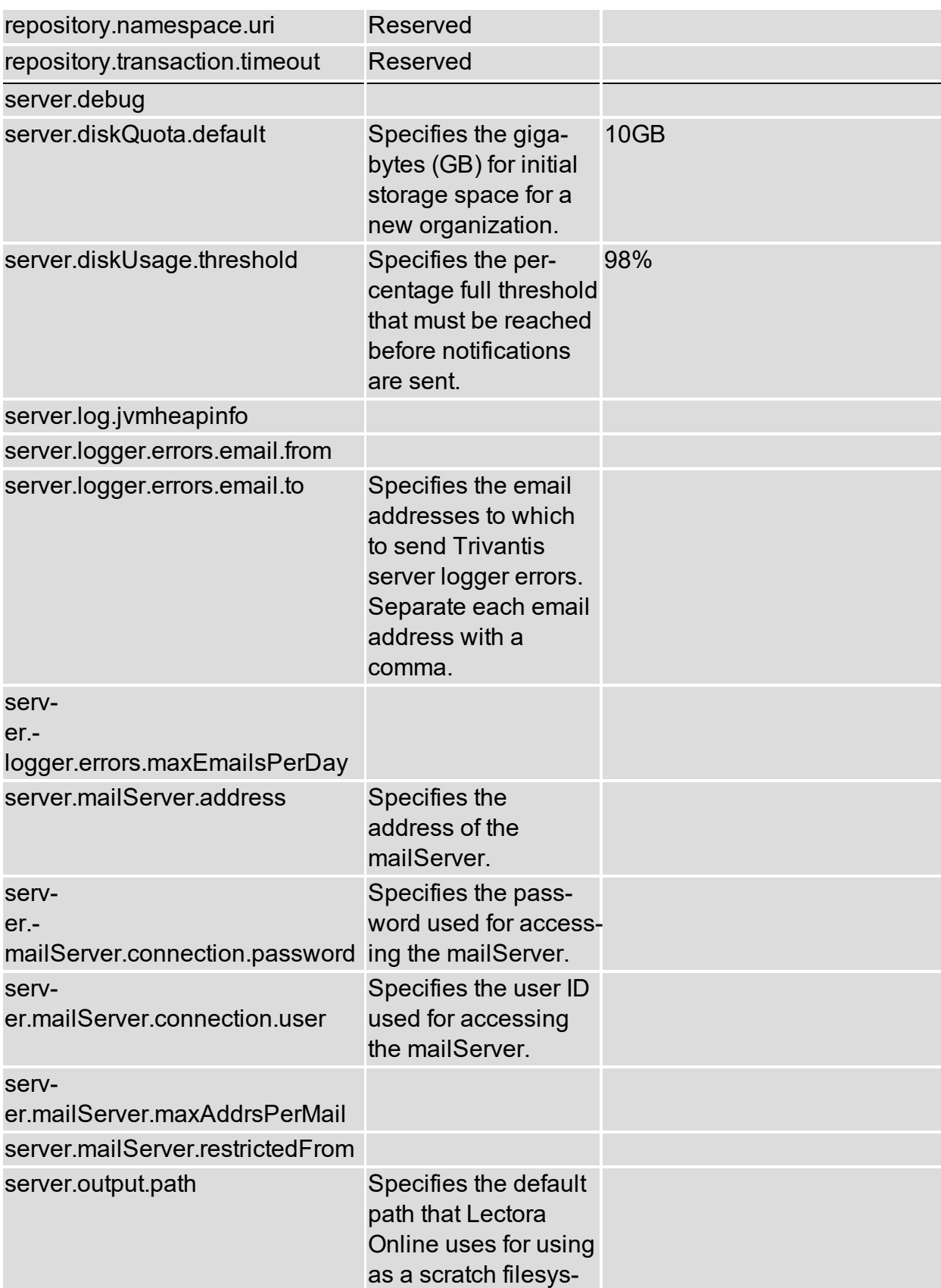

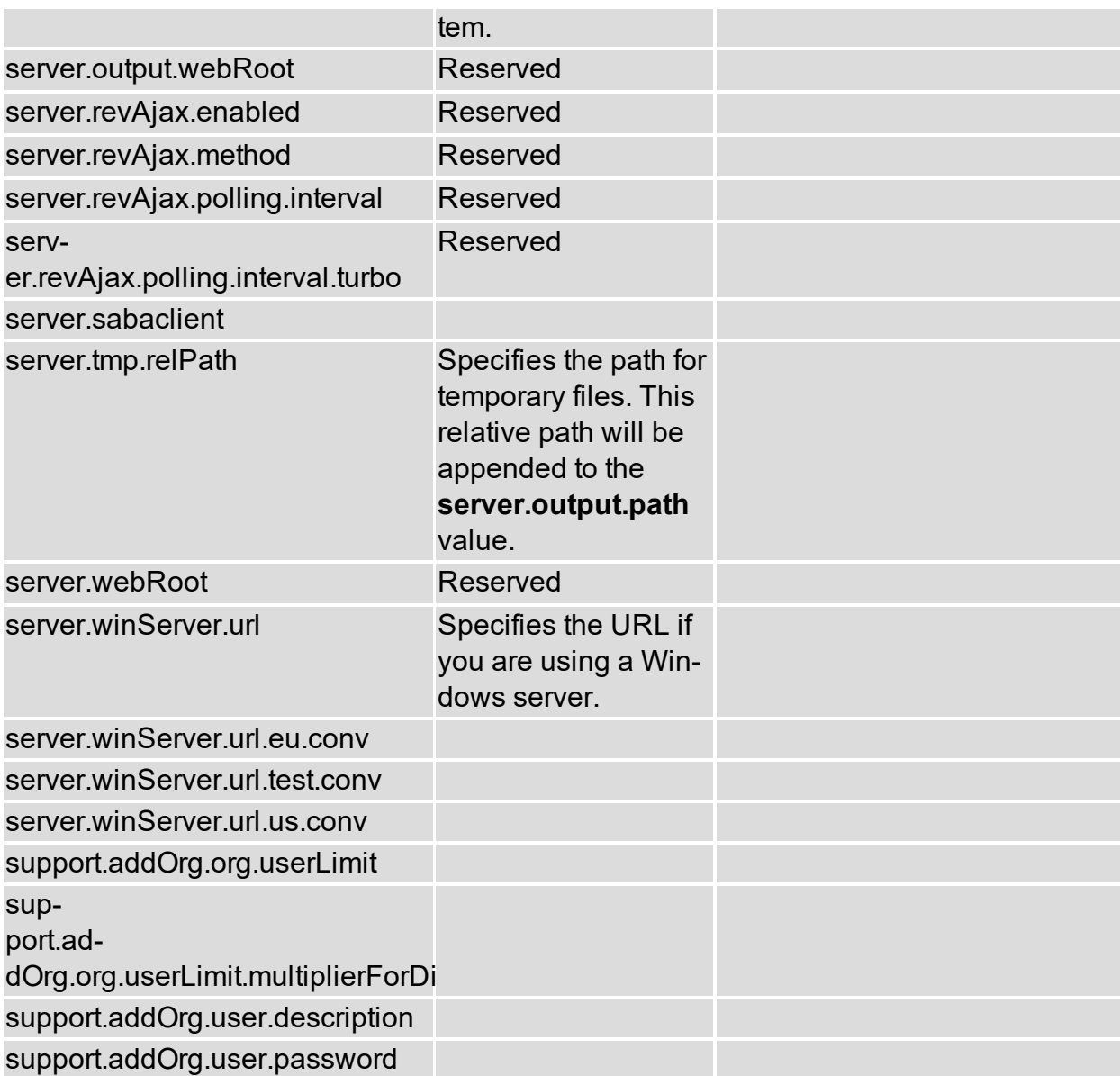

#### <span id="page-47-0"></span>**Viewing the list of properties**

Properties let you fine-tune your Lectora Online experience. You can view the list of available properties and see their current values.

To view the list of properties, click **Manage Properties**.

The Manage Properties window opens, displaying the properties and their current values.

*See also:* Adding a [property](#page-48-0) [Deleting](#page-48-2) a property Editing a [property](#page-48-1)

#### <span id="page-48-0"></span>**Adding a property**

You can add properties as necessary.

To add a property:

1. Click **Manage Application**.

This displays the **Manage Properties** and **Set Log Level** tasks.

2. Click **Manage Properties**.

The Manage Properties window opens, displaying the properties and their current values.

3. Click **Add**.

The cursor is placed in a new field at the bottom of the list of properties.

- 4. Specify the new property and its value.
- 5. Click **Save**.

<span id="page-48-1"></span>The property is added to the list.

#### **Editing a property**

You can edit a property.

To edit a property:

1. Click **Manage Application**.

This displays the **Manage Properties** and **Set Log Level** tasks.

2. Click **Manage Properties**.

The Manage Properties window opens, displaying the properties and their current values.

3. Select the property and click **Edit**. Update the property name and its value and click **Save**.

<span id="page-48-2"></span>The property is updated in the list.

#### **Deleting a property**

You can delete a property.

To delete a property:

1. Click **Manage Application**.

This displays the **Manage Properties** and **Set Log Level** tasks.

2. Click **Manage Properties**.

The Manage Properties window opens, displaying the properties and their current values.

3. Select the property and click **Delete**.

Managing properties

The property is deleted from the list.

# **Viewing the list of logged-in users**

Super administrators and Support users can view information about the current users on a specified host. This information includes the organization, User ID, user name, role and server address of each logged-in user. At a glance, super administrators can view the number of active organizations and the number of active users. Select whether to view information for all servers on the cluster for a specific server.

Click the **Logged-In Users** task to view information about logged-in users.

The Logged-in Users window opens. The window displays the following information:

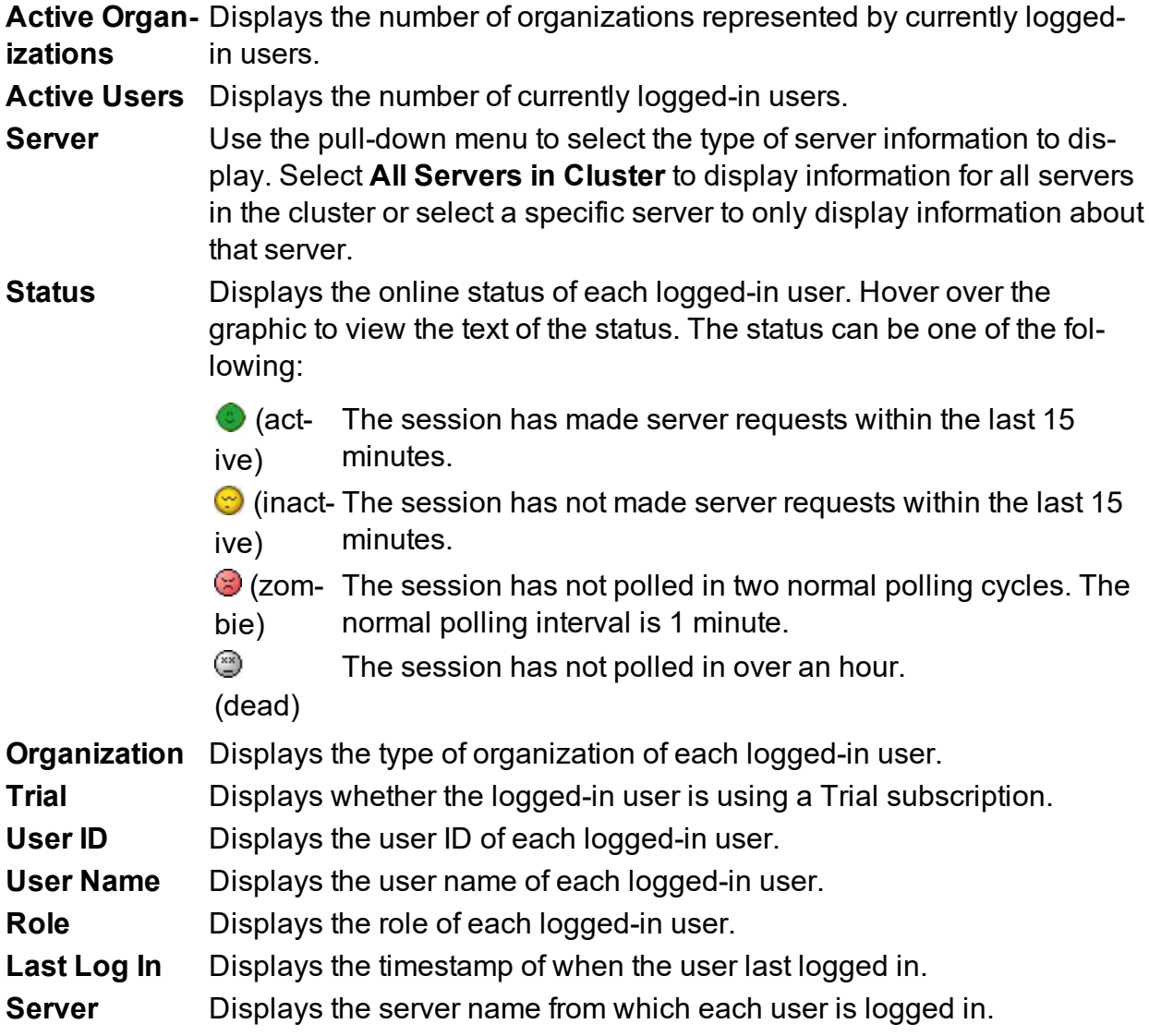

Click **Refresh** to refresh the information in the window or click **Close** to return to the home page.

## **Setting the log level**

The log level controls the severity of messages that a component will log. A log record whose severity is greater than or equal to the log level is logged.

You must be defined as a super administrator to have access to the **Set Log Level** task.

You can set the log level for the main application or for a package within the application.

Use the server.logger.errors.emails.to property to specify the emails to which to send logger-errors emails. For details about specifying properties, see [Managing](#page-41-0) **[Properties](#page-41-0)** 

Specify the following log levels:

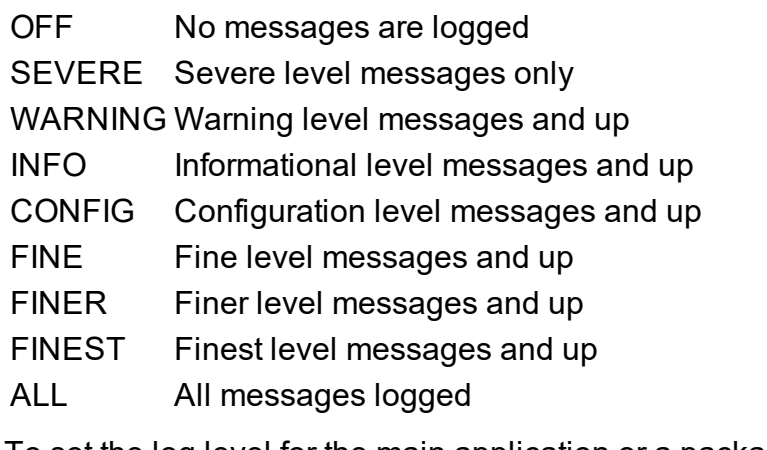

To set the log level for the main application or a package level:

- 1. Click **Set Log Level**. The Set Log Level window opens.
- 2. Select the server from the **Server** drop-down list.
- 3. To set the main log level, click the **Main Level** drop-down list and select the log level.
- 4. To set the log level for a component, select the component from the **Component Levels** list. This enables the **Level** drop-down list. Select the log level from the dropdown list. To save the new log level change to the server, click **Save to Server**. To save the new log level change to the entire cluster, click **Save to Cluster**.

To reset a package level, click **Reset**.

# **Viewing system information**

Super administrators and Support users can view information about each host server and summary information for all servers.

To view the system information:

1. Click the **System Information** task.

The System Information window opens.

2. Click a server tab to display the following information specific to the server you selected:

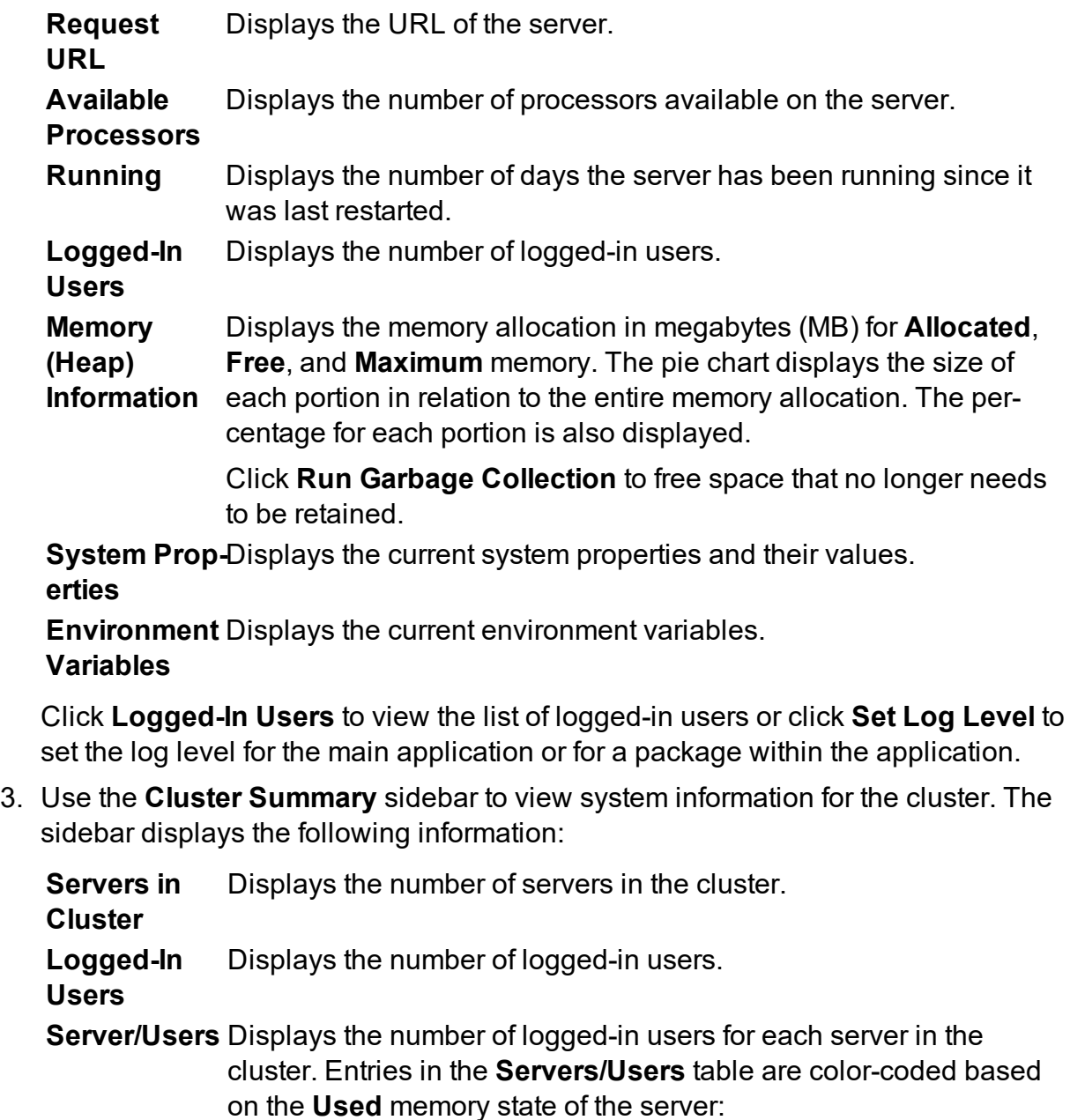

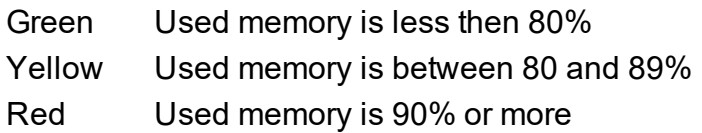

The Cluster Summary also displays line charts representing usage in two profiles: 1-Hour Memory Profile and 12-Hour Memory Profile. Servers are represented in different colors as shown.

Click **Run Garbage Collection** to free space that no longer needs to be retained. Click **Logged-In Users** to view the list of logged-in users. Click **Refresh** to refresh the information in the **Cluster Summary** sidebar.

# **Managing disk usage**

Super administrators and Support users can view disk usage statistics and status. They can view usage details for individual organizations, along with completing tasks such as refreshing, clearing, and recomputing the usage data. Threshold percentages and disk quotas for each organization are also displayed. The disk usage information is displayed in a separate browser window.

To view disk usage information, click the **Disk Usage** task. The Disk Usage window opens. Detailed usage information is presented for each organization, including summary statistics and title statistics for each user. Click **Detail** to view detailed information for the corresponding organization. Click **Clear** to that Clear button to clear all disk usage data that is kept is each node in the repository. This applies to all organizations, all shared titles in each organization, all private titles, and so on. Click **Recompute** to get the latest values in case a disk usage job was run.

#### **Generating an audit report**

Super administrators and Support users can view audit information. They can view usage details for individual administrators, including tracking of operations completed. The information is displayed in a separate browser window and can be downloaded to Excel.

To view audit information, click the **Audit Report** task. The Audit window opens. Click **Download all records to Excel** to download the information to Excel.

# **Viewing the Log Viewer**

Super administrators and Support users can view logging information. The Log Viewer displays messages contained in the log file. You can sort and filter the output as follows:

- <sup>l</sup> **Last 1000 Lines**
- <sup>l</sup> **Last 5000 Lines**
- <sup>l</sup> **Today**
- <sup>l</sup> **Today's Errors**
- <sup>l</sup> **Today's Warnings**
- <sup>l</sup> **All Errors**
- <sup>l</sup> **All Warnings**

To view the Log Viewer, click the Log Viewer task to expose the filter options and select a filter, such as **Today's Errors** or **All Warnings**. The Log Viewer window opens.

## **Generating a User Activity Report**

Super administrators and Support users can view user log-in activity. The User Activity Report, which lists users by organization based on their log-in timestamp, is displayed in a separate browser window and can be downloaded to Excel. Activity statistics are also provided.

To view the User Activity Report, click the **User Activity Report** task. The User Activity Report is displayed.

# **Generating an Organization Report**

Super administrators and Support users can view organization statistics. User counts within the organization are also listed. The Organization Report is displayed in a separate browser window and can be downloaded to Excel.

To view the Organization Report, click the **Organization Report** task. The Organization Report is displayed.

### <span id="page-59-0"></span>**Sending a System Alert**

Super administrators can send system-wide messages to alert users. Use this task to alert users of maintenance outages and announcements, for example. The messages are sent to all users in your organization that are currently logged in.

To send a system alert:

- 1. Click the **Send System Alert** task. The Send System Alert window opens.
- 2. Type your message in the Message box and click **Send**.

*See also*: Sending system and [organization](#page-60-0) email

#### <span id="page-60-0"></span>**Sending system and organization email**

Administrators and super administrators can send email messages to contact users. Super administrators can send email messages to an organization or to the entire system.

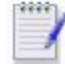

If you are a super-administrator, the From address defaults to the system email address, which is specified by the property [appl.notifications.email.from.](#page-41-0) For details about using properties, see Managing [properties](#page-41-0).

To send an email message to an organization:

1. Click the **Send Organization Email** task.

The Send Organization Email window opens.

- 2. Complete the fields as follows:
	- **From** The **From** field must contain a valid email address or any placeholder text if you do not have a valid email address. Enable the check box for **Cc me on this message** to get copied on this message.
	- **To** Select **All administrators in the organization** to send to all administrators in the organization or select **Everyone in the organization** to send to all administrators and all users in the organization.

**Subject** Specify the subject of the message.

3. Type the message and click **Send**.

Your organization message is sent.

For super administrators to send a system-wide email to all organizations:

1. Click the **Send System Email** task.

The Send System Email window opens.

- 2. Complete the fields as follows:
	- **From** The **From** field must contain a valid email address or any placeholder text if you do not have a valid email address. Enable the check box for **Cc me on this message** to get copied on this message.
	- **To** Select **All administrators in the organization** to send to all administrators in the organization or select **Everyone in the organization** to send to all administrators and all users in the organization.

**Subject** Specify the subject of the message.

3. Type the message and click **Send**.

Your organization message is sent.

*See also:* [Sending](#page-59-0) a system alert

#### **Forcing the News tab to the front**

You can force the **News** tab to be the initial tab users see the next time they log in. This is useful when you want users to view important announcements, such as scheduled upgrades and company news.

To force the **News** tab to the front:

- 1. Click the **New News** task. The New News window opens.
- 2. Click **Yes**.

# **Viewing repository information**

Super administrators and Support users can view repository information. The Repository Viewer is displayed in a separate browser window. Tabs are available for the main repository, system repository, and the Org/Users repository.

To view the Repository Viewer, click the **View Repository** task. The Repository Viewer is displayed. Click a tab to view the corresponding repository information.

#### <span id="page-63-0"></span>**Backing up repository data**

Use the **Backup** task to save a copy of the repository data to a secure, remote location. You can select a specific organization or all organizations. The titles that make up the database are saved as package files within compressed zip files.

You can specify a backup file prefix to better organize and retrieve saved backups.

Backed-up files can be restored for continued use to their original organizations when necessary. See [Restoring](#page-64-0) data for information.

To backup repository data:

- 1. Click the **Backup** task. The Backup window opens.
- 2. Use the **Organization** pull-down to select a specific organization or select **All Organizations** to specify that all your databases are to backed up.
- 3. Enable the **Include Private Titles** field to include titles that users have not currently shared.
- 4. Use the **Backup File Prefix** field to specify a character sequence to prepend to the beginning of zip file.
- 5. Click **Backup**.

To back up another organization, click **Backup** again. To restore backed-up files, click **Restore**.

# <span id="page-64-0"></span>**Restoring data**

Use the **Restore** task to restore backed-up titles. Backed-up titles are saved as package files within compressed zip files. When you select the zip file you want to restore, the package files that make up the zip file are displayed. Use the list of package files to select a specific file, several files, or all the files to restore.

To restore a backed up file:

- 1. Click the **Restore** task. The Restore Files window opens.
- 2. Use the **Backup files** pull-down to select the backed-up zip file you want to restore. The package files that make up the zip file are displayed. You can select several files by holding down the **Ctrl** key while selecting multiple files. To select all the files, click once on the first file, hold down the Shift key, and scroll to and click once on the last file.
- 3. Click **Restore**.

The backed-up files are restored and available for use within the original organization.

*See also*: Backing up [repository](#page-63-0) data

### **Viewing server commands information**

Super administrators and Support users can view the list of previously executed commands. Pending commands information is also displayed. The SWR Statistics window is displayed in a separate browser window.

To view the SWR Statistics, click the **Server Commands** task. The SWR Statistics window is displayed.

#### **Completing a server thread dump**

Super administrators and Support users can dump the server thread. A thread dump can be collected to identify the reason for a hang or crash condition.

To complete a server thread dump, click the **Server Thread Dump** task. The Thread Dump window is displayed, including current memory and thread summary statistics.

## **Completing a XPath cache query**

Super administrators and Support users can query the XPath cache.

To complete a XPath cache query, click the **XPath Query** task. The XPath Cache window is displayed, including current cache size and use information.

# **Obtaining an Activation Code**

Use the **Activation Code** task to obtain your organization's Activation Code. The Activation Code is a security measure used to validate your account. Should your account expire, it will remain temporarily active as a trial account.

To obtain your activation code:

- 1. Click the **Activation Code** task. The Activation Code window opens.
- 2. Click the appropriate server tab and click **Save Activation Code**.
- 3. Click **Close**.

# **Configuring log-in password settings**

You can configure log-in password settings. Set the following properties to configure your log-in password policy. Properties are configuration values that can be queried at runtime.

For details about managing properties, including adding, editing and deleting properties, see Managing [properties](#page-41-0).

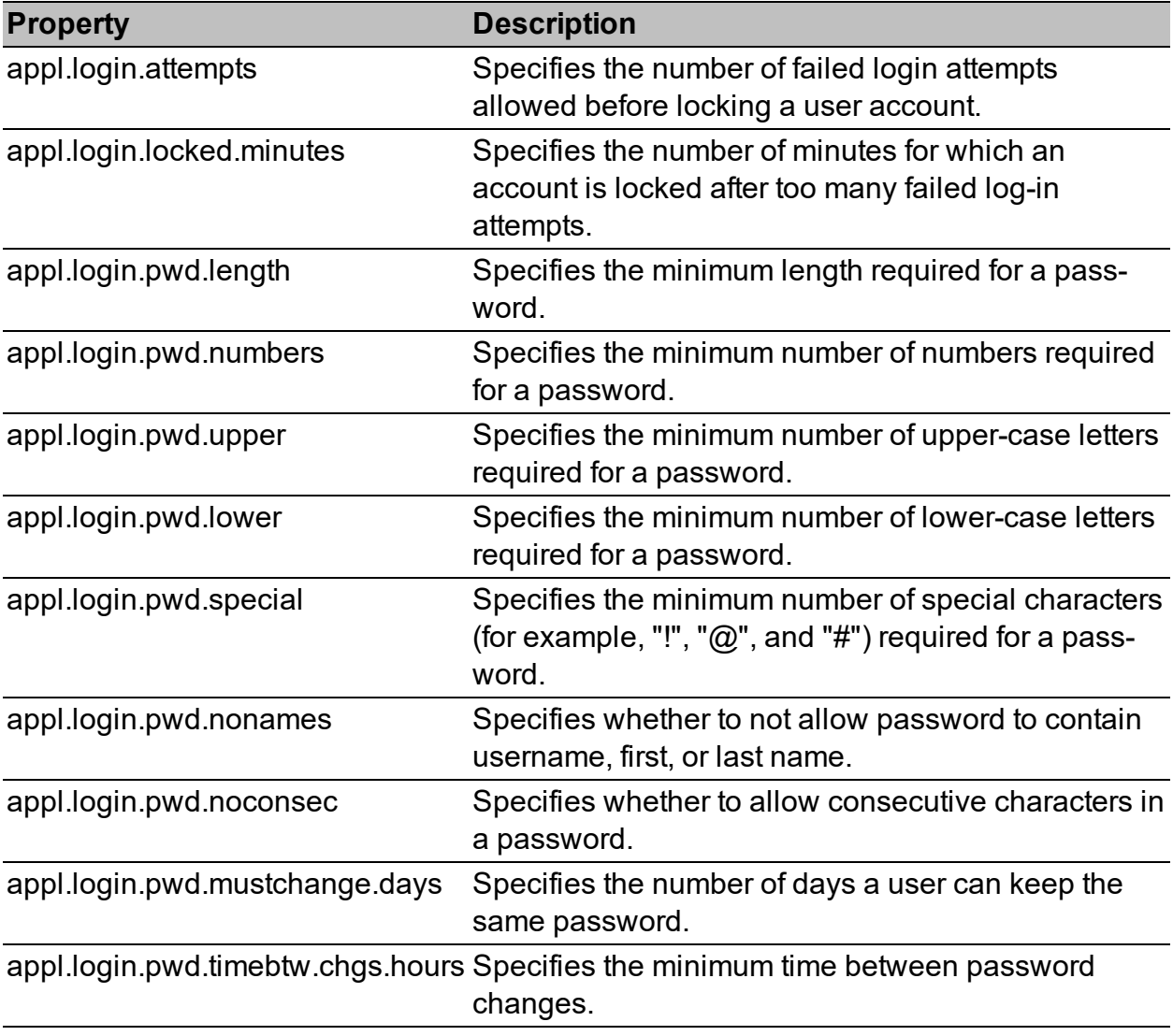

# **Managing skins**

When you have selected to display a Flash video or a MP4-H.264 video object using a controller, you can apply a predefined or custom skin to the controller.

For information about creating a custom skin for the controller, see [Creating](#page-70-0) custom [skins.](#page-70-0)

To import a custom skin:

- 1. Click the **Manage Skins** task. The Manage Custom Skins window opens.
- 2. Click **Import skin** to navigate and select the custom skin zip file. The imported custom skin is added to the list in the box. A preview of the skin is displayed.
- 3. To add the skin to the list of skins to apply, select the skin from the list and click **Close**.

The skin is added to the list of skins that can be applied to the controller.

To delete a skin:

- 1. Click **Manage Skins**. The Manage Custom Skins window opens.
- 2. Select the skin you want to delete and click **Delete** skin.
- 3. Click **Close**.

The skin you selected is deleted.

If you add a custom skin to a title and then delete the skin (using Manage Skins), the skin is deleted from the custom skin list, but it is still available to the title (because it exists in the title area). If you import a new version of the skin with the same name, you must use the **Skins** tab in the Publisher to update the title with the new skin.

#### <span id="page-70-0"></span>**Creating custom skins**

Users can customize the framework of the Flash media player by creating and applying custom skins.

A skin consists of a packaged zip file containing an XML document along with subfolders containing the component graphics. The XML file defines the settings for the skin's components: control bar, display, dock, and playlist. Use your favorite image editor to design and save the visual elements that make up the skin and link to them in the skin's XML document.

Lectora utilizes the custom skin format of the JW Player 5, the leading media player on the Internet today. The player is easy to configure, customize, and extend. For details about creating skins for the JW Player 5, visit [http://www.longtailvideo.com/support/jw](http://www.longtailvideo.com/support/jw-player/jw-player-for-flash-v5/14/building-skins)[player/jw-player-for-flash-v5/14/building-skins](http://www.longtailvideo.com/support/jw-player/jw-player-for-flash-v5/14/building-skins) .

# **Trademarks**

Lectora and Lectora Online are a trademark of the Trivantis in the United States, or other countries, or both.

Microsoft, Excel, and Access are trademarks of Microsoft, Inc. in the United States, or other countries, or both.

Other company, product, and service names may be trademarks or service marks of others.